# MŲC LỤC

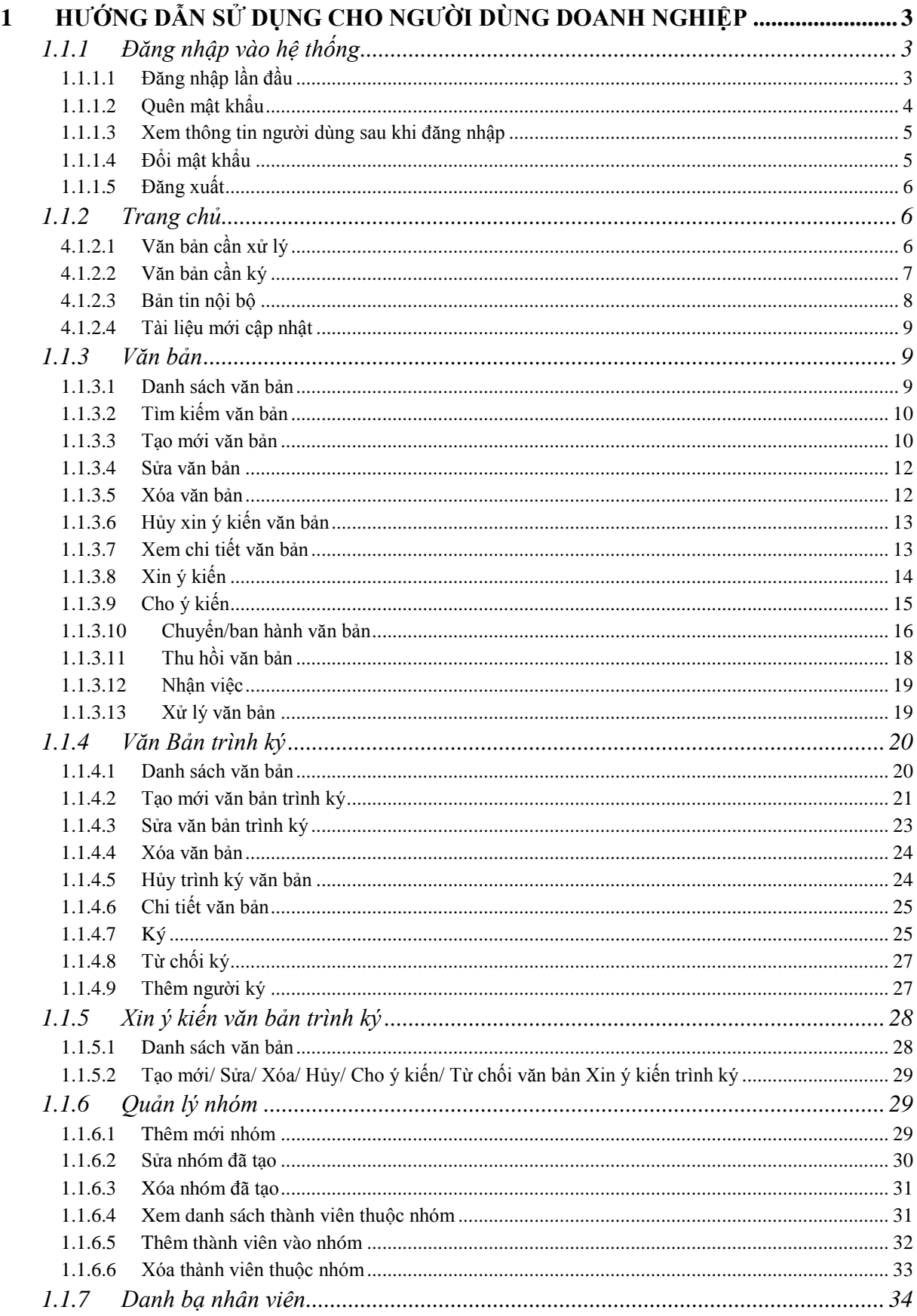

------------

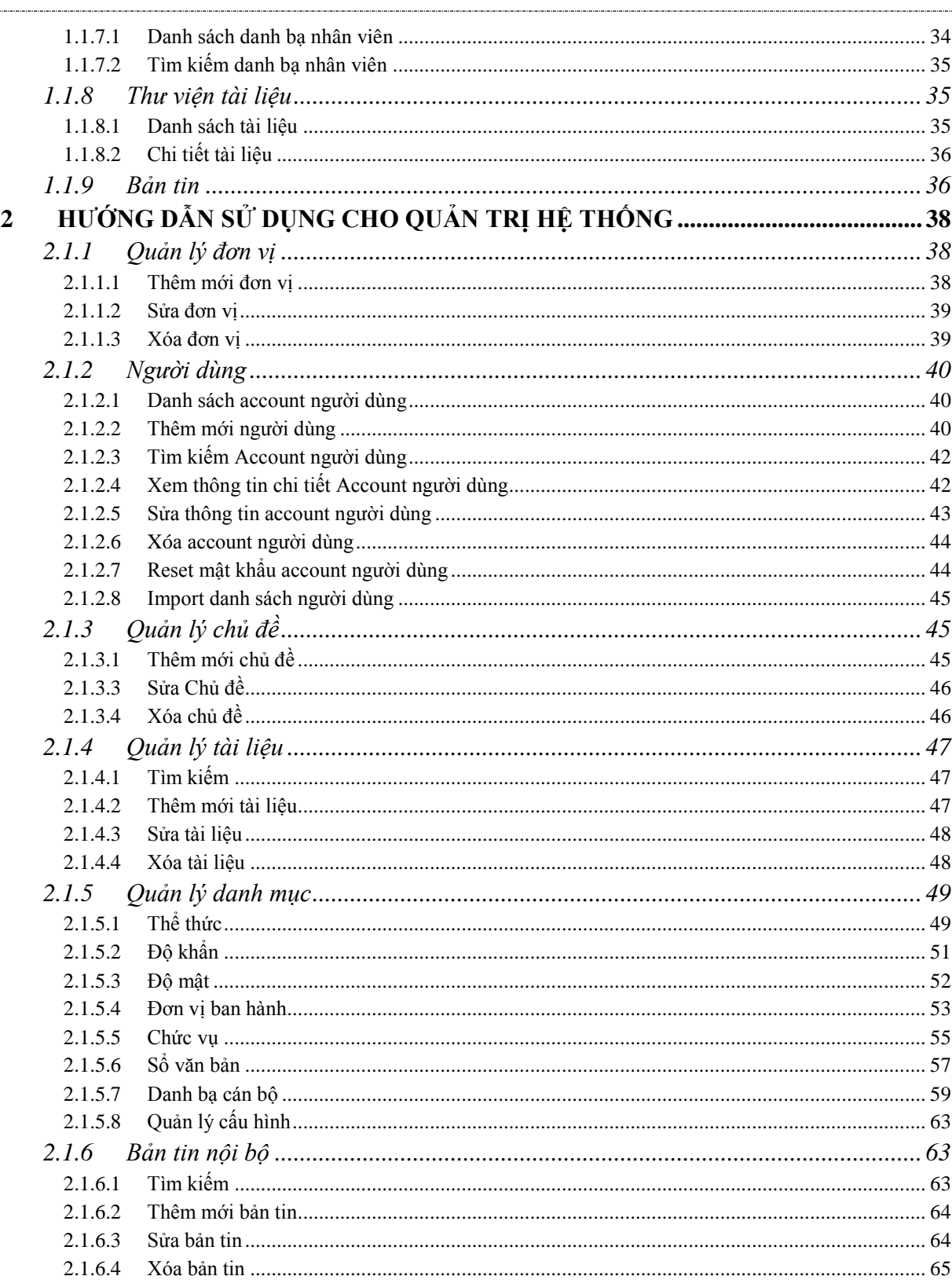

 ${\tt v1.0}$ 

## <span id="page-2-0"></span>**1 HƯỚNG DẪN SỬ DỤNG CHO NGƯỜI DÙNG DOANH NGHIỆP**

Phần này hướng dẫn cho những tài khoản có vai trò lãnh đạo, văn thư, nhân viên của doanh nghiệp

#### <span id="page-2-1"></span>**1.1.1Đăng nhập vào hệ thống**

Chức năng này dùng để đăng nhập vào hệ thống. Đối tượng sử dụng: Tất cả người dùng trong hệ thống.

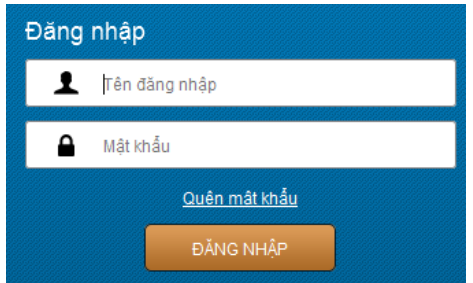

Bước 1: Vào trang đăng nhập của hệ thống theo đường link: *https://vpdt.com.vn*

- Bước 2: Nhập thông tin Tên đăng nhập và Mật khẩu
- Bước 3: Nhấn Enter hoặc click vào nút Đăng nhập **D**ĂNG NHẬP để đăng nhập vào hệ thống

\**Lưu ý: Nếu nhập sai quá 5 lần, hệ thống sẽ hiển thị capcha(mã xác thực tài khoản) cho người dùng nhập. Khi đó người dùng nhập đúng capcha, tên đăng nhập và mật khẩu mới đăng nhập được vào hệ thống*.

#### <span id="page-2-2"></span>**1.1.1.1 Đăng nhập lần đầu**

Khi người dùng đăng nhập lần đầu vào hệ thống sẽ phải thực hiện đổi mật khẩu

- Bước 1: Vào trang đăng nhập cuả hệ thống
- Bước 2: Đăng nhập vào hệ thống bằng Tên đăng nhập và Mật khẩu mà hệ thống gửi về email khi tạo account
- Bước 3: Hệ thống hiển thị màn hình Thay đổi mật khẩu. Người dùng nhập thông tin mật khẩu cũ, mật khẩu mới và mã capcha

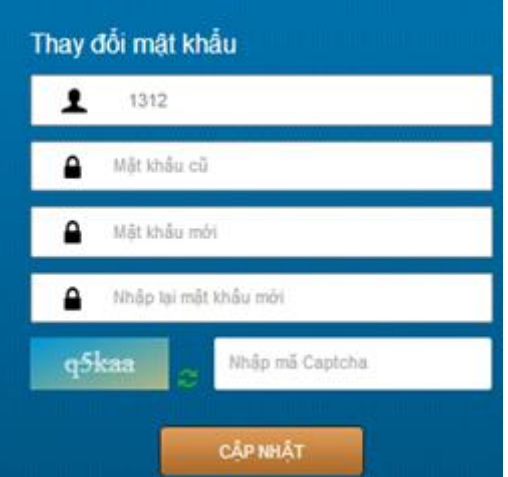

- Bước 4: Nhấn cập nhật. Hệ thống sẽ hiên thị màn hình trang chủ của hệ thống

\**Lưu ý: Mật khẩu mới phải tối thiếu 8 ký tự*

#### <span id="page-3-0"></span>**1.1.1.2 Quên mật khẩu**

Chức năng này dùng để lấy lại mật khẩu khi người dùng quên mật khẩu

- Bước 1: Vào trang đăng nhập của hệ thống
- Bước 2: Nhấn vào link Quên mật khẩu Quên mật khẩu
- Bước 3: Nhập tên đăng nhập và số điện thoại (số điện thoại khi tạo account người dùng)

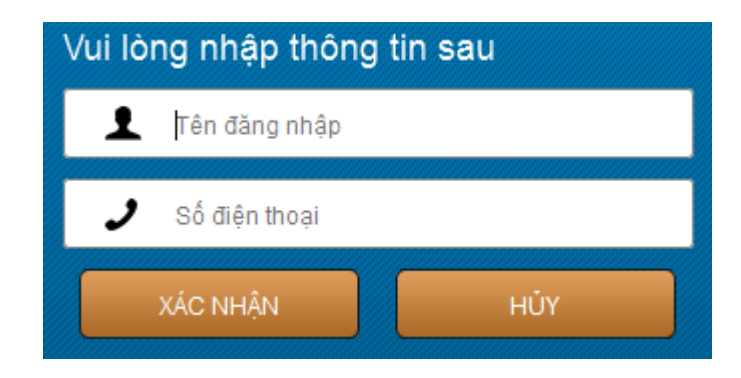

\**Lưu ý: Tên đăng nhập phải khớp với số điện thoại đã đăng ký trong hệ thống*

- Bước 4: Nhấn Enter hoặc nút "Xác nhận". Khi đó hệ thống sẽ gửi tin nhắn mã xác thực về số điện thoại của người dùng.
- Bước 5: Nhập mã xác nhận, mật khẩu mới, xác nhận mật khẩu:

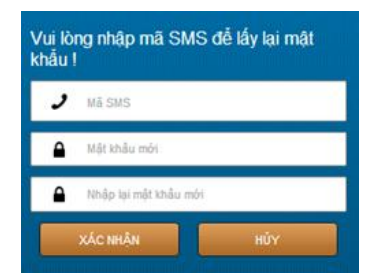

- Bước 6: Nhấn enter hoặc nút Xác nhận. Khi đó hệ thống sẽ thông báo đổi mật khẩu thành công và trở về trang đăng nhập

#### <span id="page-4-0"></span>**1.1.1.3 Xem thông tin người dùng sau khi đăng nhập**

Chức năng này dùng để xem thông tin người dùng sau khi đăng nhập thành công

- Bước 1: Đăng nhập vào hệ thống
- Bước 2: Rê chuột vào tên đăng nhập hoặc ảnh đại diện ở góc trên bên phải màn hình, sau đó click vào menu Cài đặt tài khoản như hình bên dưới:

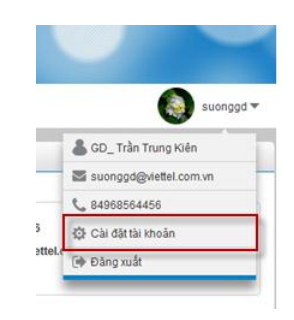

- Bước 3: Màn hình thông tin chi tiết tài khoản hiển thị:

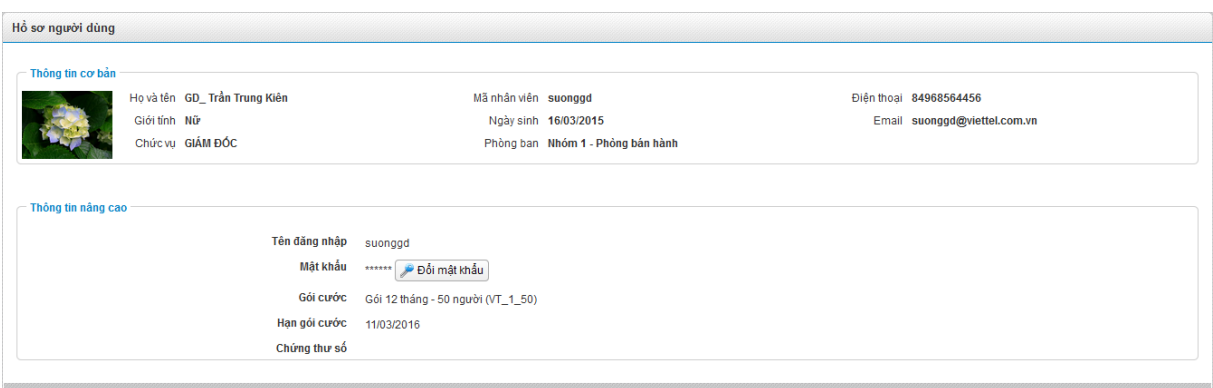

#### <span id="page-4-1"></span>**1.1.1.4 Đổi mật khẩu**

Chức năng này dùng để đổi mật khẩu người dùng sau khi đăng nhập thành công vào hệ thống

- Bước 1: Đăng nhập vào hệ thống
- Bước 2: Rê chuột vào tên đăng nhập ở góc phải màn hình sau đó click vào menu Cài đặt tài khoản
- Đối mật khẩu - Bước 3: Nhấn vào nút Đổi mật khẩu
- Bước 4: Nhập thông tin mật khẩu cũ, mới, xác nhận mật khẩu

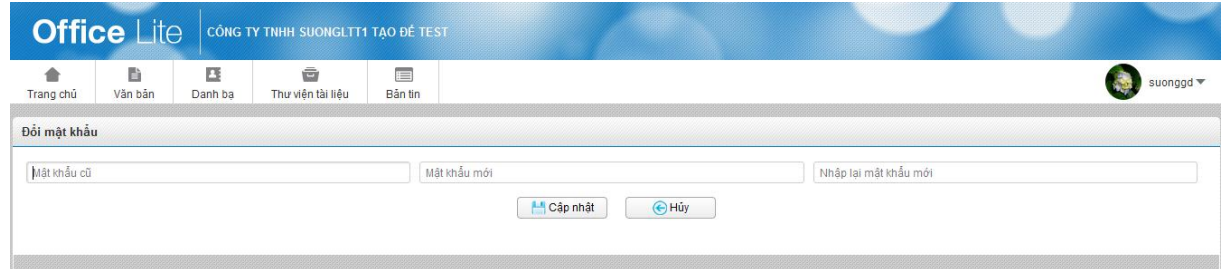

Bước 5: Nhấn Enter hoặc butotn Cập nhật  $\Box$  Cập nhật để đổi mật khẩu

\**Lưu ý: Mật khẩu mới phải tối thiếu 8 ký tự*

#### <span id="page-5-0"></span>**1.1.1.5 Đăng xuất**

Chức năng này dùng để đăng xuất khỏi hệ thống

- Bước 1: Đăng nhập vào hệ thống
- Bước 2: Rê chuột vào tên đăng nhập ở góc phải màn hình sau đó click vào menu Đăng xuất

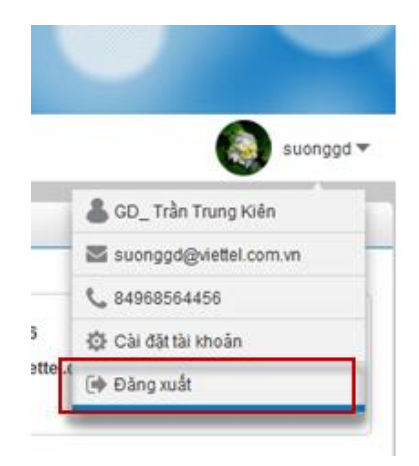

#### <span id="page-5-1"></span>**1.1.2 Trang chủ**

Đối tượng sử dụng: Tất cả người dùng trong hệ thống

#### <span id="page-5-2"></span>**4.1.2.1 Văn bản cần xử lý**

Chức năng này dùng để hiển thị danh sách các văn bản mà người dùng cần phải xử lý (*gồm các văn bản được ban hành đến, cần cho ý kiến và tất cả đều ở trạng thái chưa đọc*). Người dùng có thể xử lý ngay ở màn hình trang chủ.

Bước 1: Đăng nhập vào hệ thống. Hệ thống sẽ hiển thị màn hình trang chủ. Văn bản cần xử lý sẽ hiển thị ở khung bên trái, phía trên

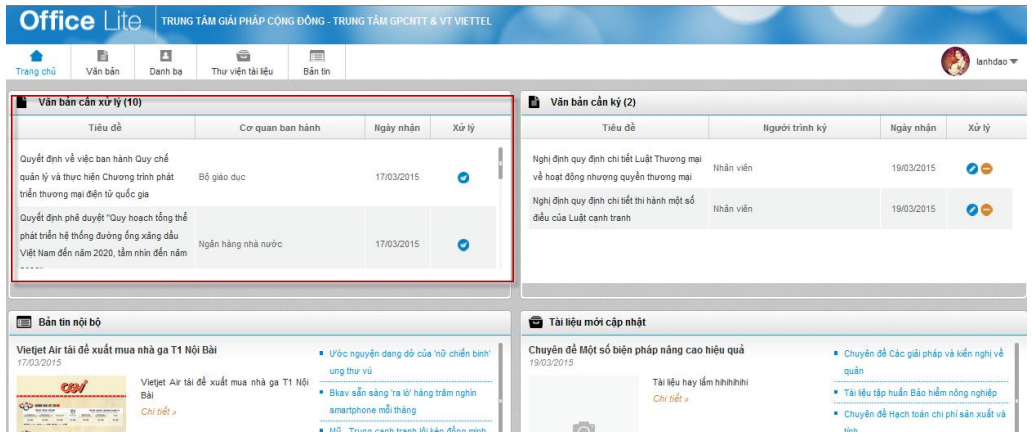

- Bước 2: Người dùng có thể kéo thả thanh cuộn để tìm kiếm văn bản khác bên dưới.
- *Lưu ý:* 
	- *Đối với account đăng nhập có vai trò là Lãnh đạo: Hệ thống sẽ hiển thị danh sách văn bản chờ xin ý kiến của account đang đăng nhập, văn bản ban hành đến account đăng nhập và tất cả văn bản đều ở trạng thái chưa đọc.*
	- *Đối với account khác: Hệ thống sẽ hiển thị danh sách văn bản được ban hành tới cho account đang đăng nhập và tất cả đều ở trạng thái chưa đọc.*
	- *Văn bản ban hành đến cho acc đang đăng nhập có thể là văn bản giao việc, khi đó người dùng có thể nhận việc hoặc chuyển văn bản trên trang chủ.*
	- *Để xử lý có thể click vào icon thao tác ở cột Xử lý hoặc click vào tiêu đề văn bản để vào màn hình Xem chi tiết và xử lý*
	- *Khi người dùng có thao tác click vào tiêu đề văn bản hoặc click vào icon xử lý nào đó thì văn bản sẽ chuyển sang trạng thái Đã đọc, văn bản sẽ không còn hiển thị ở Trang chủ nữa mà hiển thị ở Danh sách văn bản (mục Quản lý văn bản).*

#### <span id="page-6-0"></span>**4.1.2.2 Văn bản cần ký**

Chức năng này dùng để hiển thị danh sách các văn bản đến lượt người dùng đang đăng nhập ký và tất cả đều ở trạng thái chưa đọc. Người dùng có thể ký hoặc từ chối ký ngay ở màn hình trang chủ. Ngoài ra với acc có vai trò là Văn thư thì sẽ có thêm các văn bản cần ban hành sau khi danh sách người ký đã hoàn thành ký văn bản đó.

- Bước 1: Đăng nhập vào hệ thống. Hệ thống sẽ hiển thị màn hình trang chủ. Văn bản cần ký sẽ hiển thị ở khung bên phải, phía trên:

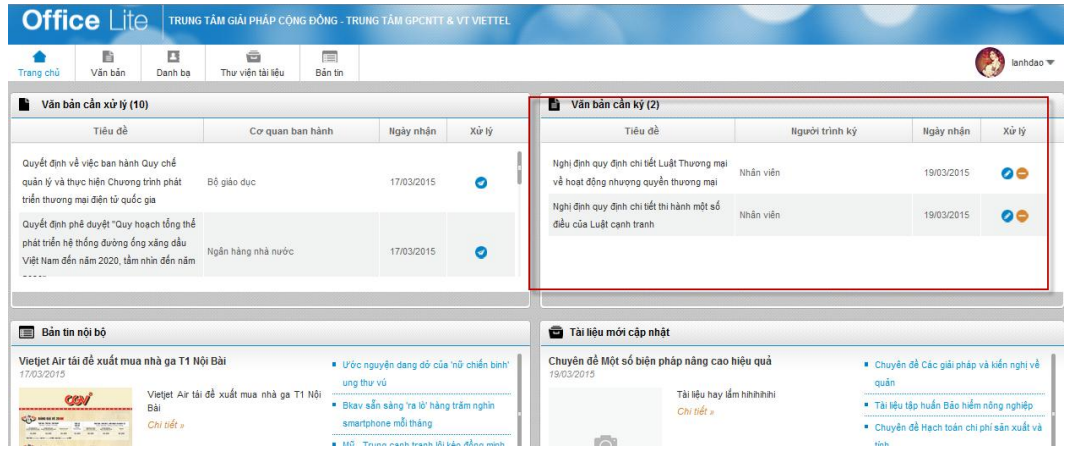

Bước 2: Người dùng có thể kéo thả thanh cuộn để tìm kiếm văn bản khác bên dưới.

- *Lưu ý:* 

- *Chức năng này hệ thống sẽ hiển thị danh sách văn bản đến lượt account đang đăng nhập ký hoặc cần ban hành văn bản và các văn bản đều ở trạng thái chưa đọc*
- *Để xử lý có thể click vào icon thao tác ở bên phải hoặc click vào tiêu đề văn bản*
- *Khi người dùng có thao tác click vào tiêu đề văn bản hoặc click vào icon xử lý nào đó thì văn bản sẽ chuyển sang trạng thái Đã đọc, văn bản sẽ không còn hiển thị ở Trang chủ nữa mà hiển thị ở Danh sách văn bản (mục Văn bản trình ký).*

#### <span id="page-7-0"></span>**4.1.2.3 Bản tin nội bộ**

Chức năng này dùng để hiển thị bản tin mà quản trị hệ thống đã đăng

- Bước 1: Đăng nhập vào hệ thống. Hệ thống sẽ hiển thị màn hình trang chủ. Bản tin nội bộ sẽ hiển thị ở khung bên trái, phía dưới

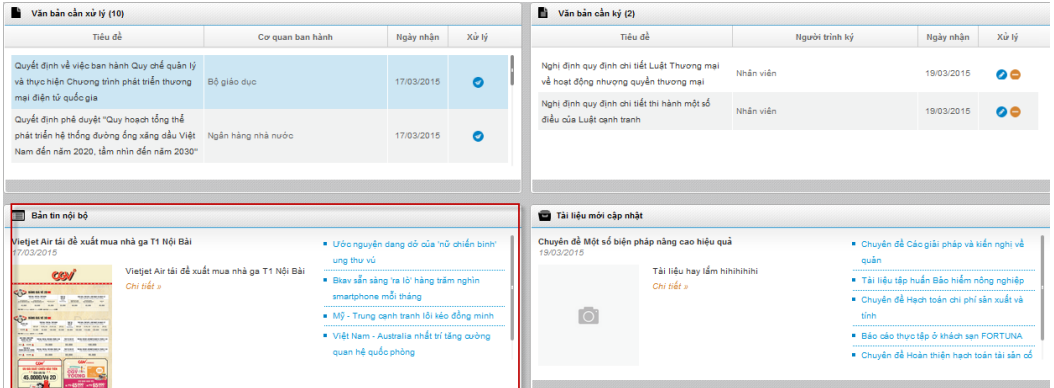

Bước 2: Click vào link tiêu đề bản tin hoặc click link Chi tiết để xem thông tin bản tin.

- **Lưu ý:**
	- *Tin ở góc trái là tin được đăng mới nhất*
	- *Các tin ở góc phải là random danh sách các tin đã đăng*

#### <span id="page-8-0"></span>**4.1.2.4 Tài liệu mới cập nhật**

Chức năng này dùng để hiển thị danh sách các tài liệu mới được cập nhật bởi quản trị hệ thống.

- Bước 1: Đăng nhập vào hệ thống. Hệ thống sẽ hiển thị màn hình trang chủ. Tài liệu mới cập nhật sẽ hiển thị ở khung bên phải, phía dưới:

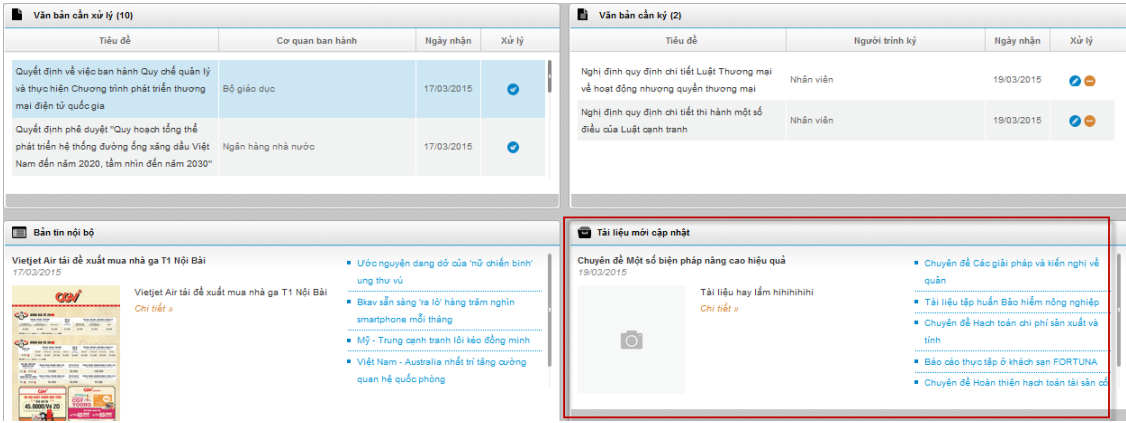

- Bước 2: Click vào link Tài liệu hoặc click link Chi tiết để xem thông tin tài liệu.
- **Lưu ý**: *Tài liệu ở góc trái là tài liệu được đăng mới nhất.*

#### <span id="page-8-1"></span>**1.1.3 Văn bản**

- Đối tượng sử dụng:
	- *Menu Danh sách văn bản: Tất cả người dùng trong hệ thống.*
	- *Menu Tạo văn bản: chỉ account có vai trò văn thư mới được phép tạo văn bản.*

#### <span id="page-8-2"></span>**1.1.3.1 Danh sách văn bản**

Chức năng này dùng để hiển thị danh sách văn bản đến, văn bản ban hành: gồm các văn bản do account đăng nhập tạo ra, văn bản ban hành đến account đang đăng nhập, văn bản cần acc đang đăng nhập cho ý kiến.

- Bước 1: Đăng nhập vào hệ thống/Tab Văn bản/ Quản lý văn bản/ Danh sách văn bản, màn hình Danh sách văn bản hiển thị như sau:

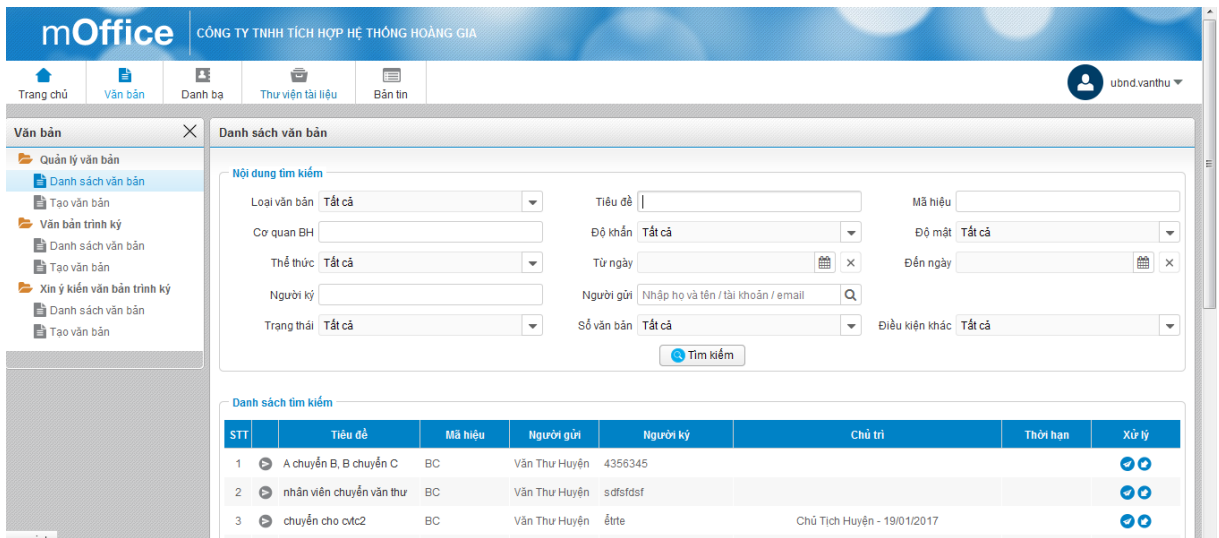

- Bước 2: Người dùng có thể thực hiện các thao tác: Cho ý kiến, chuyển, hủy, sửa, xóa, xem chi tiết….văn bản trong phần Danh sách tìm kiếm bên dưới

#### <span id="page-9-0"></span>**1.1.3.2 Tìm kiếm văn bản**

Chức năng này dùng để tìm kiếm văn bản đến, văn bản ban hành theo các tiêu chí khác nhau

- Bước 1: Đăng nhập vào hệ thống/Tab Văn bản/ Quản lý văn bản/ Danh sách văn bản
- Bước 2: Nhập thông tin văn bản muốn tìm kiếm
- **Q** Tìm kiếm Bước 3: Nhấn enter hoặc nút Tìm kiếm

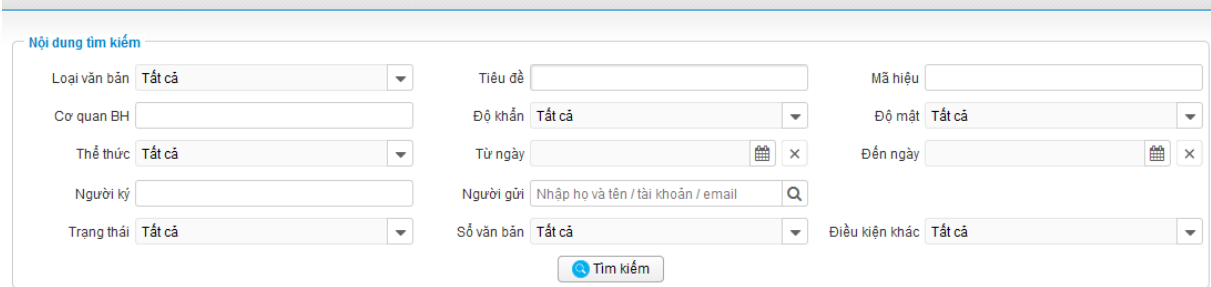

Bước 4: Kết quả tìm kiếm văn bản hiển thị trong Danh sách bên dưới.

#### <span id="page-9-1"></span>**1.1.3.3 Tạo mới văn bản**

Danh sách văn bản

Chức năng này dùng để tạo mới văn bản đến, văn bản ban hành

- Bước 1: Đăng nhập vào hệ thống/Tab Văn bản/ Quản lý văn bản
- Bước 2: Click vào link Tạo mới văn bản sinh nh Hệ thống hiển thị màn hình tạo mới văn bản

#### Bước 3: Nhập thông tin văn bản:

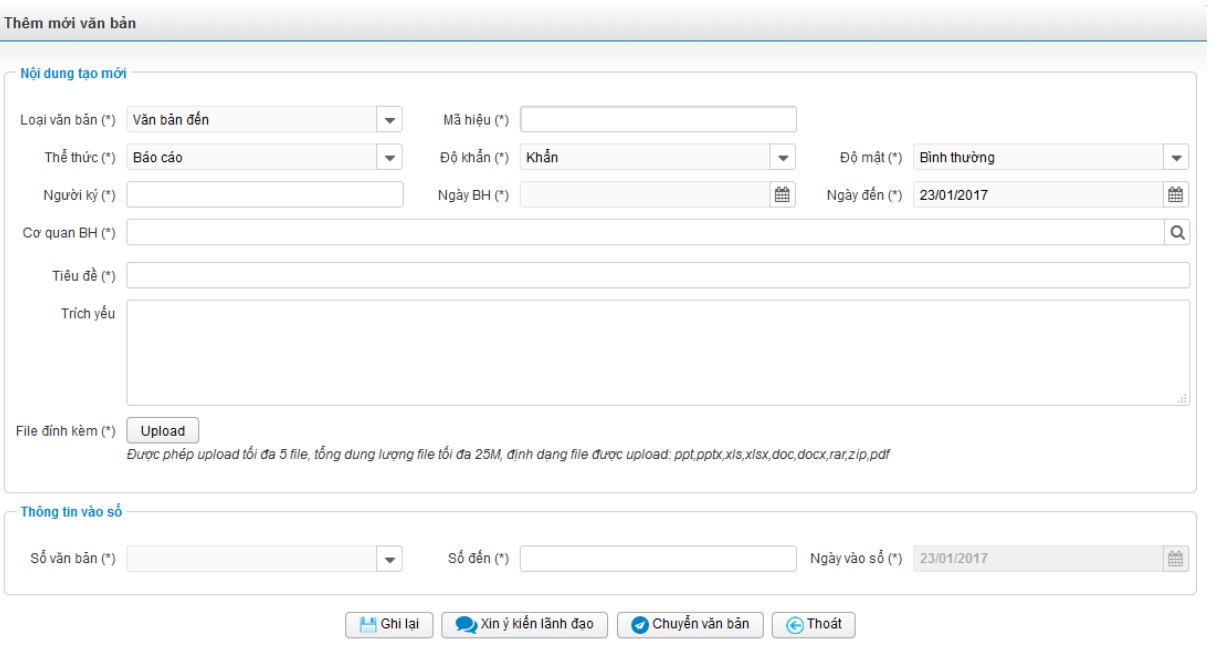

#### *Lưu ý:*

- *Chức năng tạo mới văn bản đến/văn bản ban hành :chỉ account có vai trò Văn thư mới được phép tạo mới*
- *Mã hiệu văn bản: chỉ cho phép nhập các ký tự chư, số, ký tự '/, hoặc '\_'*
- *Tạo mới văn bản - loại văn bản = Văn bản ban hành: chỉ có chức năng cho phép Ghi lại, chuyển văn bản*
- *Tạo mới văn bản - loại văn bản = Văn bản đến: được phép Ghi lại, chuyển văn bản, xin ý kiến lãnh đạo*
- Bước 4:
	- *Nhấn nút Lưu để tạo văn bản ở trạng thái đang soạn*
	- *Nhấn nút Xin ý kiến lãnh đạo để thực hiện xin ý kiến Lãnh đạo( Xem chức năng Xin ý kiến lãnh đạo)*
	- *Nhấn nút Chuyển văn bản để chuyển văn bản cho người nhận(Xem chức năng chuyển văn bản)*
	- *Nhấn nút Thoát để hủy bỏ thao tác thêm mới*

#### <span id="page-11-0"></span>**1.1.3.4 Sửa văn bản**

Chức năng này cho phép người dùng thực hiện sửa văn bản ở trạng thái Dự thảo(*chỉ acc có vai trò Văn thư và là người tạo văn bản mới được thực hiện thao tác này*)

- Bước 1: Vào màn hình Danh sách văn bản, thực hiện tìm kiếm văn bản ở trạng thái Dự thảo
- Bước 2: Click icon Sửa văn bản, hệ thống hiển thị màn hình Sửa như sau:

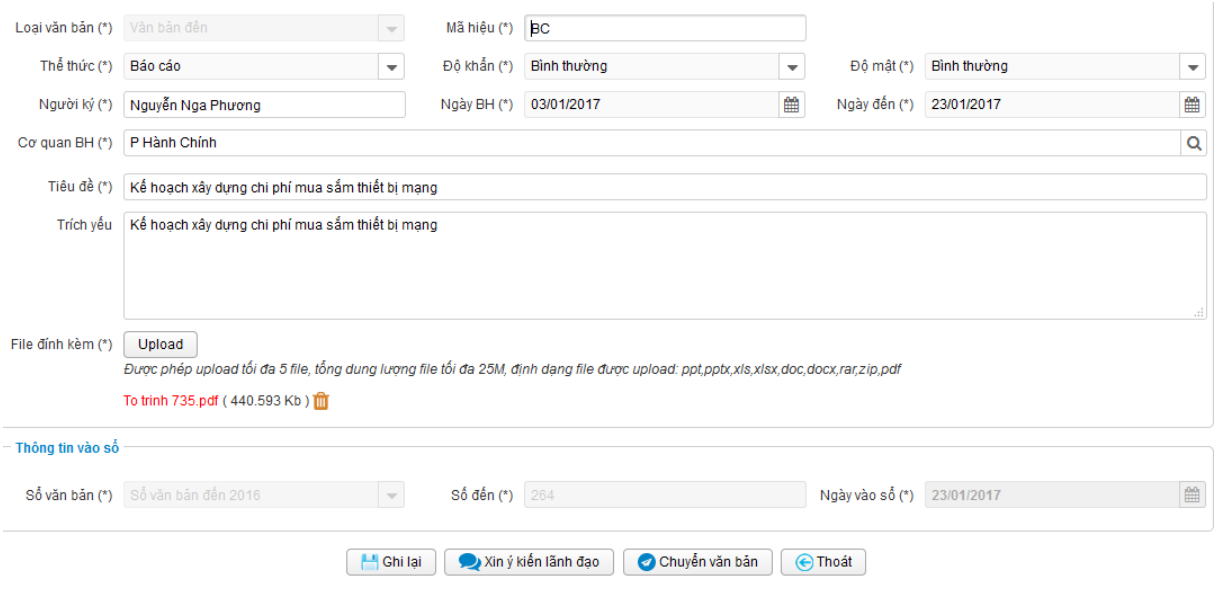

- Bước 3: Thực hiện các thao tác tương tự như phần Tạo mới văn bản.

#### <span id="page-11-1"></span>**1.1.3.5 Xóa văn bản**

Chức năng này cho phép người dùng thực hiện xóa văn bản ở trạng thái Dự thảo(*chỉ acc có vai trò Văn thư và là người tạo văn bản mới được thực hiện thao tác này*)

- Bước 1: Vào màn hình Danh sách văn bản, thực hiện tìm kiếm văn bản ở trạng thái Dự thảo
- Bước 2: Click icon xóa văn bản, hệ thống hiển thị màn hình xác nhận xóa như sau:

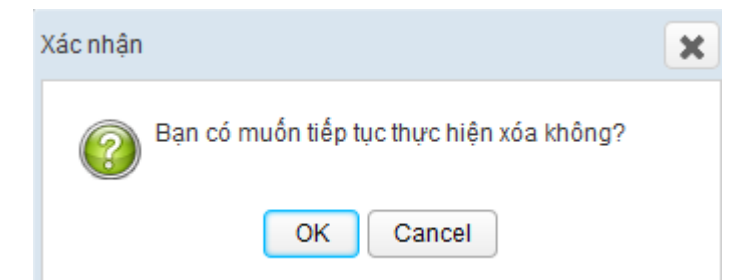

- Bước 3: Nhấn nút OK để thực hiện xóa văn bản, nhấn cancel để hủy bỏ thao tác xóa văn bản

**Lưu ý:** *Xóa văn bản thành công, văn bản không còn hiển thị ở màn hình Danh sách văn bản nữa.*

#### <span id="page-12-0"></span>**1.1.3.6 Hủy xin ý kiến văn bản**

Chức năng này cho phép người dùng thực hiện hủy xin ý kiến văn bản ở trạng thái Đã xin ý kiến(*chỉ acc có vai trò Văn thư và là người tạo văn bản mới được thực hiện thao tác này*)

- Bước 1: Vào màn hình Danh sách văn bản, thực hiện tìm kiếm văn bản ở trạng thái Đã xin ý kiến
- Bước 2: Click icon Hủy xin ý kiến văn bản, hệ thống hiển thị màn hình xác nhận hủy xin ý kiến như sau:

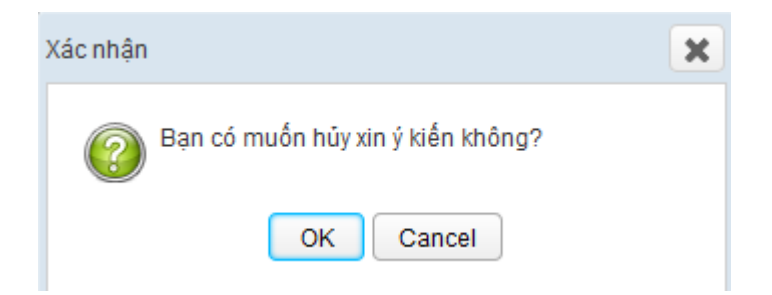

Bước 3: Nhấn nút OK để thực hiện thao tác hủy xin ý kiến, nhấn Cancel để hủy bỏ thao tác hủy xin ý kiến

**Lưu ý:** *Hủy xin ý kiến thành công, hệ thống sẽ không thực hiện gửi thông báo xin ý kiến tới lãnh đạo chưa cho ý kiến nữa, với lãnh đạo đã cho ý kiến thì vẫn nhìn thấy văn bản với trạng thái Đã cho ý kiến.*

#### <span id="page-12-1"></span>**1.1.3.7 Xem chi tiết văn bản**

Chức năng này dùng xem chi tiết văn bản đến, văn bản ban hành

- Bước 1: Đăng nhập vào hệ thống/Tab Văn bản/ Quản lý văn bản/Danh sách văn bản
- Bước 2: Click vào link Tiêu đề văn bản ở màn hình danh sách văn bản. Hệ thống hiển thị màn hình chi tiết văn bản như sau:

#### Tài liệu Hướng Dẫn Sử Dụng v1.0

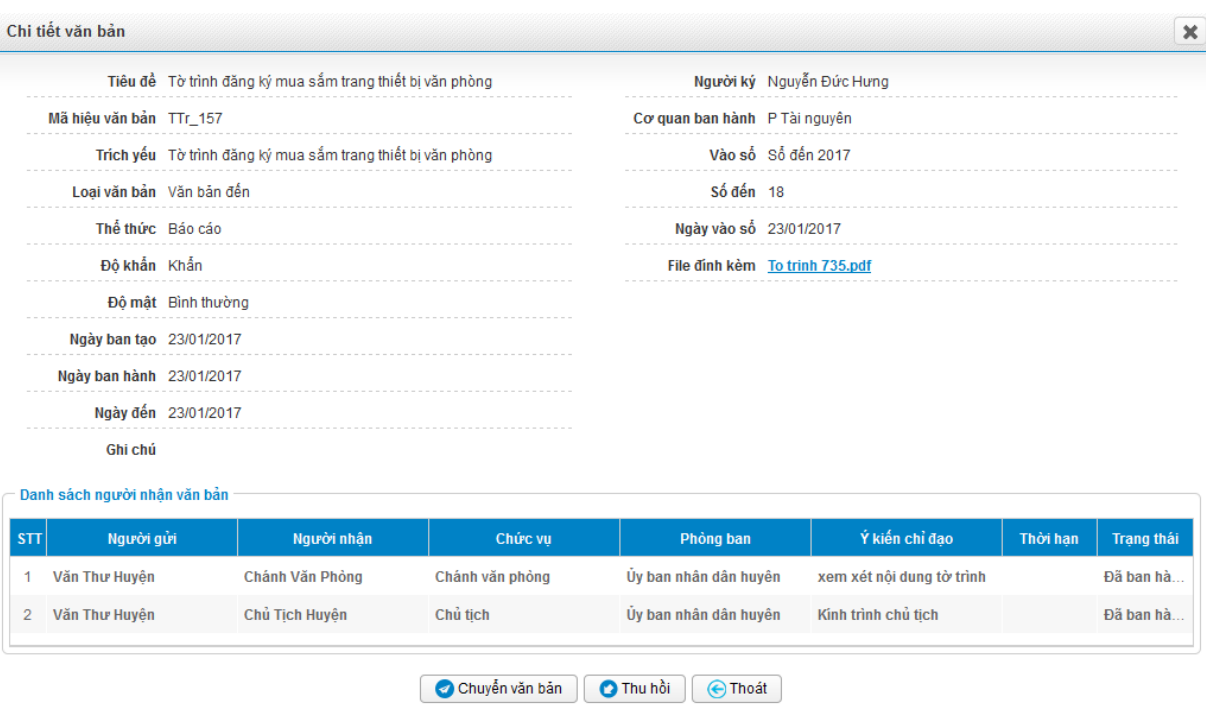

- Bước 3: Thực hiện thao tác văn bản như bình thường với các nút thao tác tương ứng.

*Lưu ý: có thể click vào link File đính kèm để thực hiện dowload file, xem file*

#### <span id="page-13-0"></span>**1.1.3.8 Xin ý kiến**

Chức năng này dùng để xin ý kiến của lãnh đạo đối với văn bản (*Chỉ có văn bản đến mới có chức năng Xin ý kiến*).

- Bước 1: Đăng nhập vào hệ thống/Tab Văn bản/ Quản lý văn bản
- Bước 2: Có thể thực hiện Xin ý kiến văn bản bằng cách
	- *Tạo mới văn bản => Chọn nút Xin ý kiến*
	- *Văn bản ở trạng thái Đang soạn => Vào màn hình chi tiết(hoặc màn hình sửa) => Nhấn nút Xin ý kiến*
- Bước 3: Hệ thống hiển thị popup Chọn lãnh đạo cho ý kiến -> Nhập tên lãnh đạo để tìm kiếm hoặc click vào icon Tìm kiếm, hệ thống sẽ hiển thị danh sách lãnh đạo cho người dùng lựa chọn:

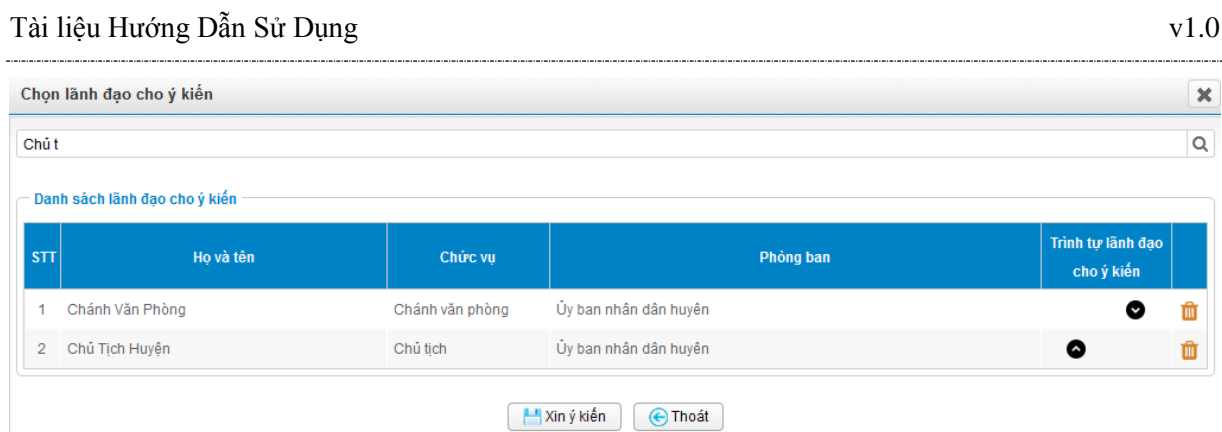

- Bước 4: Chon lãnh đạo cho ý kiến
- Bước 5: Nhấn enter hoặc nút Xin ý kiến để thực hiện Xin ý kiến lãnh đạo. Nhấn nút thoát để hủy bỏ thao tác Chọn lãnh đạo cho ý kiến

 *Lưu ý: Sau khi Xin ý kiến thành công hệ thống sẽ gửi tin nhắn, email thông báo cho Lãnh đạo Cho ý kiến đầu tiên.*

#### <span id="page-14-0"></span>**1.1.3.9 Cho ý kiến**

Chức năng này cho phép Lãnh đạo cho ý kiến đối với văn bản xin ý kiến mình(*Chỉ acc có vai trò là lãnh đạo mới được phép cho ý kiến*)

- Bước 1: Đăng nhập vào hệ thống/Tab Văn bản/ Quản lý văn bản
- Bước 2: Click vào link Danh sách văn bản
- Bước 3: Tìm kiếm văn bản ở trạng thái Chờ cho ý kiến.
- Bước 4: Trên danh sách văn bản, click vào tiêu đề văn bản -> Click nút Cho ý kiến hoặc click vào icon Cho ý kiến trên màn hình Danh sách văn bản
- Bước 5: Nhập ý kiến chỉ đạo

#### Tài liệu Hướng Dẫn Sử Dụng v1.0

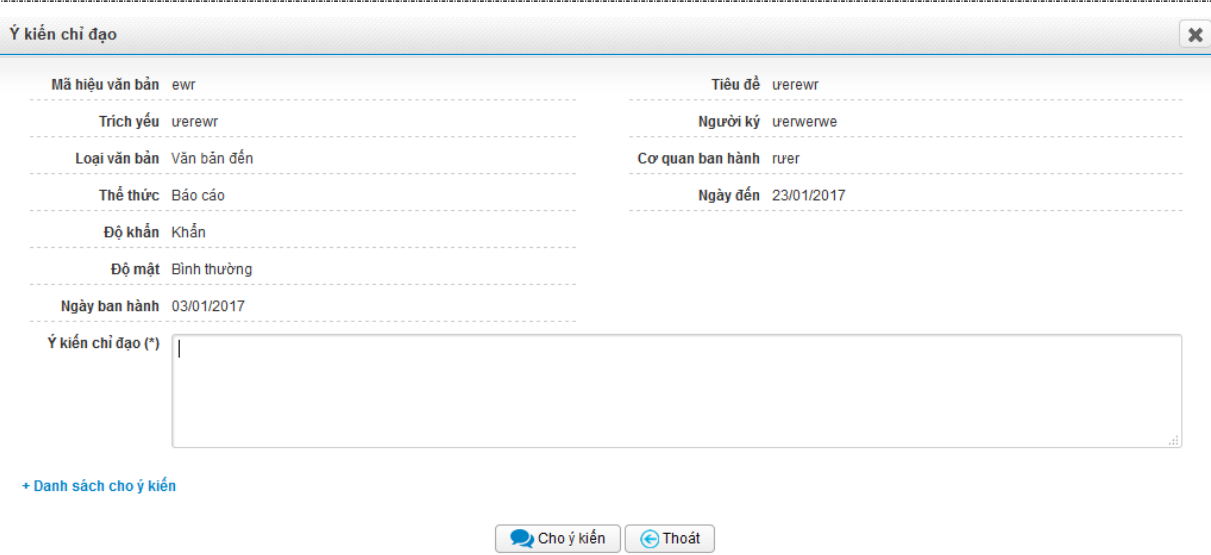

Bước 6: Nhấn nút **Đ** cho ý kiến để thực hiện cho ý kiến. Nhấn nút Thoát để hủy bỏ thao tác

#### *Lưu ý:*

- *Sau khi cho ý kiến thành công, hệ thống sẽ gửi tin nhắn, email về cho account tạo văn bản xin ý kiến và người cho ý kiến tiếp theo(nếu có).*
- *Cho ý kiến thành công, lãnh đạo sẽ nhìn thấy văn bản ở trạng thái Đã cho ý kiến.*
- *Trường ý kiến chỉ đạo sẽ hiển thị ở mục Ý kiến chỉ dạo trong Danh sách cho ý kiến ở màn hình Xem chi tiết văn bản*
- *Ý kiến của lãnh đạo cuối cùng cho ý kiến sẽ hiển thị thêm ở trường Ghi chú.*
- <span id="page-15-0"></span>*Có thể click vào link File đính kèm để thực hiện dowload file, xem file.*

#### **1.1.3.10 Chuyển/ban hành văn bản**

Chức năng này dùng để chuyển/ban hành văn bản cho người dùng

- Bước 1: Đăng nhập vào hệ thống/Tab Văn bản/ Quản lý văn bản/Danh sách văn bản
- Bước 2:
	- *Đối với văn bản ở trang thái Đã cho ý kiến: Click vào nút Ban hành văn bản ở màn hình danh sách hoặc nút ở màn hình Chi tiết văn bản*
	- *Đối với các văn bản ở trạng thái khác: Click vào nút Chuyển văn bản ở màn hình danh sách hoặc nút ở màn hình Chi tiết văn bản*

Bước 3: Nhập các thông tin để chuyển văn bản:

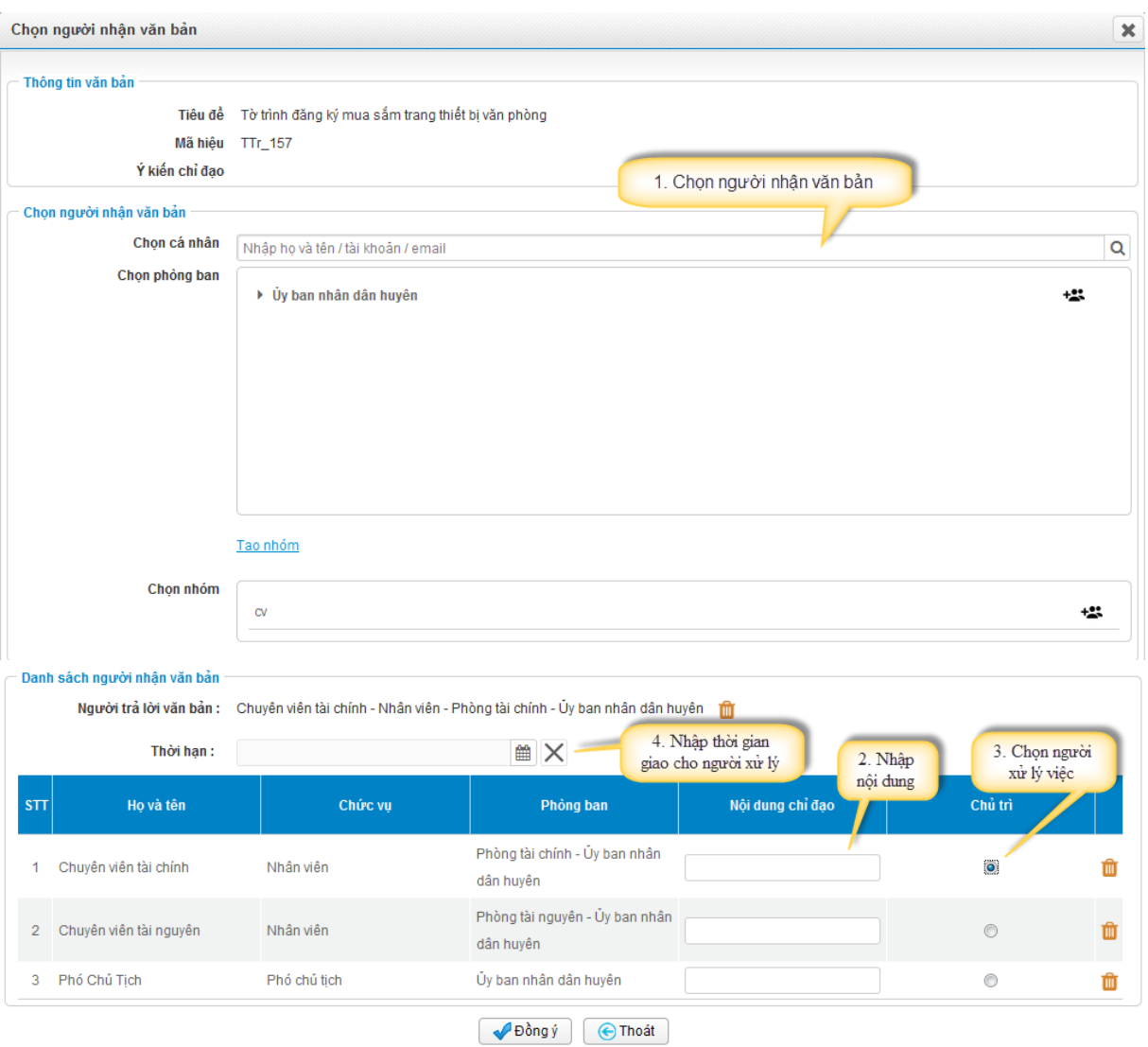

Bước 4: Nhấn nút Đồng ý để thực hiện chuyển văn bản, nhấn nút Thoát để thoát màn hình Chuyển văn bản

#### *Lưu ý:*

- *Có thể xóa cá nhân khỏi Danh sách cá nhân nhận văn bản bằng cách click vào icon*
- *Chỉ acc có vai trò văn thư hoặc Lãnh đạo mới có quyền được giao việc*
- *Luồng giao việc chỉ được giao 1 lần theo luồng (VD: A giao cho B, B giao cho C, nếu A đã giao việc rồi thì khi A thực hiện chuyển văn bản tiếp thì cột chủ trì sẽ bị ẩn, không thể tích chọn thao tác được).*
- *Khi A chuyển văn bản cho B và C (trong đó B, C cùng là lãnh đạo) thì người nào giao việc trước thì được thực hiện quyền giao việc, người sau chỉ thực hiện chuyển văn bản bình thường*
- *Sau khi chuyển thành công, hệ thống sẽ gửi tin nhắn thông báo cho các cá nhân trong danh sách người nhận văn bản về việc đã nhận được văn bản.*
- *Không cho phép chuyển văn bản đến account tạo văn bản*
- *Trường hợp chuyển cho người đã nhận văn bản từ trước, nếu người đang đăng nhập là người chuyển lần trước, thì lần chuyển thứ 2 này sẽ cập nhật thông tin nội dung chỉ đạo(nếu có bổ sung, thay đổi), nếu người đang đăng nhập không phải là người chuyển lần trước cho người dùng đó thì hệ thống vẫn thông báo chuyển thành công, nhưng không thay đổi thông tin gì, người chuyển văn bản cho Acc đó vẫn hiển thị thông tin của người chuyển lần đầu tiên.*

#### <span id="page-17-0"></span>**1.1.3.11Thu hồi văn bản**

Chức năng này dùng để Thu hồi văn bản sau khi đã ban hành (*chỉ có account có vai trò văn và văn bản do chính account đăng nhập tạo mới được phép thu hồi văn bản*)

- Bước 1: Đăng nhập vào hệ thống/Tab Văn bản/ Quản lý văn bản
- Danh sách văn bản - Bước 2: Click vào link Danh sách văn bản
- Bước 3: Tìm kiếm văn bản ở trạng thái Đã ban hành
- Bước 4: Trên màn hình danh sách, click vào icon Thu hồi văn bản hoặc Ở màn hình danh sách -> click vào tiêu đề văn bản để xem chi tiết

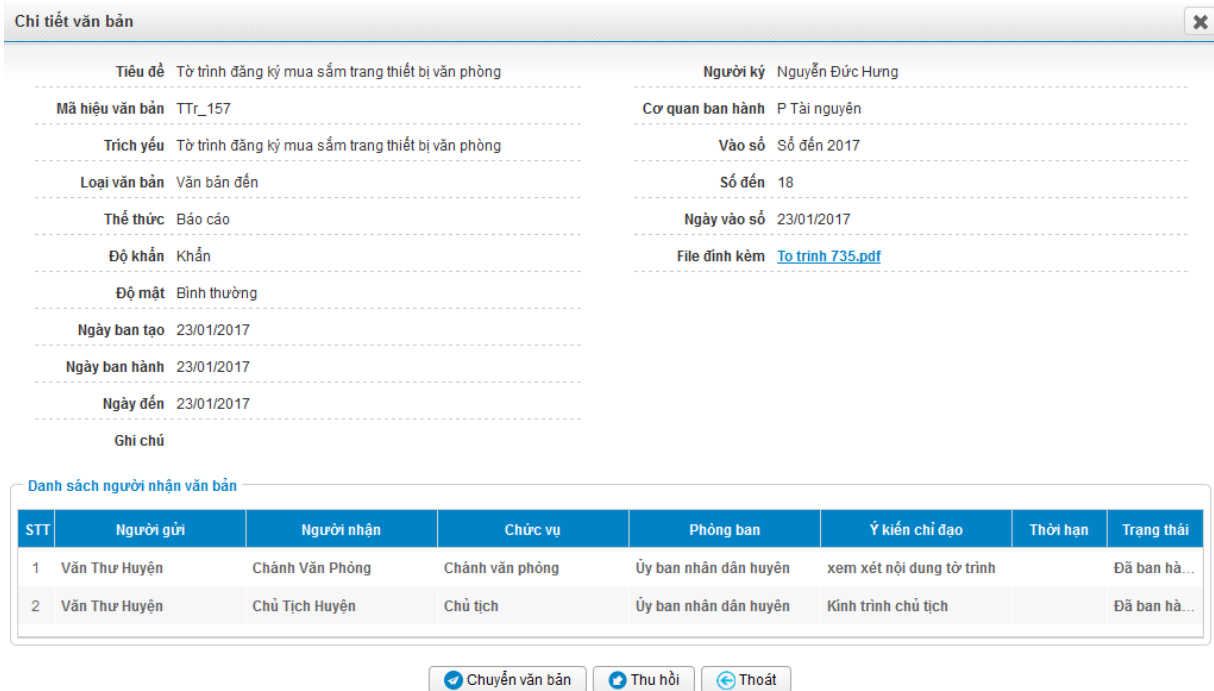

Bước 5: Click vào nút Thu hồi. Hệ thống hiển thị thông báo:

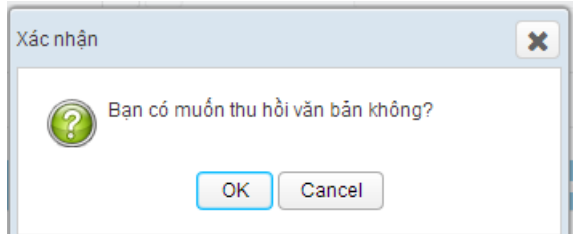

Bước 6: Nhấn OK để thu hồi. Cancel để hủy bỏ thao tác thu hồi văn bản

**Lưu ý:** *Sau khi thu hồi, tất cả các cá nhân đã từng nhận văn bản sẽ không còn nhìn thấy văn bản đó nữa, chỉ có acc đang đăng nhập mới nhìn thấy văn bản ở trạng thái Đã thu hồi*.

#### <span id="page-18-0"></span>**1.1.3.12 Nhận việc**

Chức năng này cho phép người dùng thực hiện nhận việc được giao (*chỉ có account được bị giao việc mới thực hiện được thao tác này*)

- Bước 1: Đăng nhập vào hệ thống/Tab Văn bản/ Quản lý văn bản
- Bước 2: Tìm kiếm văn bản đã chuyển đến cho mình và có giao việc
- Bước 3: Nhấn icon Nhận việc ở màn hình Danh sách văn bản hoặc nút Nhận việc trong màn hình Xem chi tiết, hệ thống hiển thị màn hình xác nhận như sau:

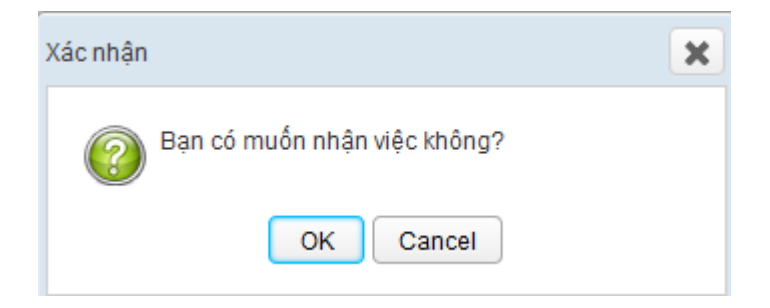

- Bước 4: Nhấn OK để thực hiện nhận xử lý công việc, nhấn Cancel để hủy bỏ thao tác nhận việc.
- Lưu ý:
	- *Khi người dùng thực hiện nhận việc thành công, người dùng sẽ nhìn thấy văn bản với trạng thái là Đang xử lý, người dùng chỉ được phép thực hiện Xác nhận hoàn thành công việc, không có thao tác chuyển văn bản.*
	- *Người dùng thực hiện xác nhận hoàn thành thì hệ thống sẽ hiển thị nút Chuyển văn bản cho người dùng thao tác.*

#### <span id="page-18-1"></span>**1.1.3.13 Xử lý văn bản**

Chức năng này cho phép người dùng thực hiện xử lý công việc được giao (*chỉ có account bị giao việc mới thực hiện được thao tác này*)

- Bước 1: Đăng nhập vào hệ thống/Tab Văn bản/ Quản lý văn bản
- Bước 2: Tìm kiếm văn bản đã chuyển đến cho mình và đang cần xác nhận hoàn thành
- Bước 3: Nhấn icon xác nhận hoàn thành ở màn hình Danh sách văn bản hoặc nút xác nhận hoàn thành trong màn hình Xem chi tiết, hệ thống hiển thị màn hình Xử lý công việc như sau:

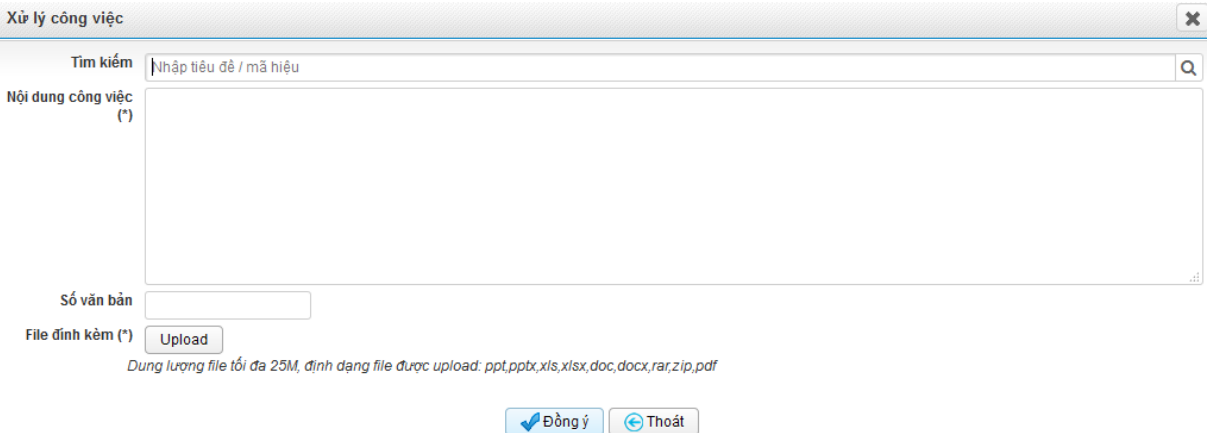

- Bước 4: Người dùng nhập nội dung công việc đã xử lý và link tới 1 văn bản khác đã tồn tại trên hệ thống hoặc upload 1 file mới.
- Bước 5: Nhấn nút Đồng ý để xử lý công việc, nhấn Thoát để hủy bỏ thao tác xác nhận, thoát khỏi màn hình Xử lý công việc.
- Lưu ý: *Sau khi xử lý công việc xong, người giao việc và người xử lý sẽ nhìn thấy văn bản có trạng thái là Hoàn thành.*

#### <span id="page-19-0"></span>**1.1.4 Văn Bản trình ký**

Đối tượng sử dụng: Tất cả account trong hệ thống

#### <span id="page-19-1"></span>**1.1.4.1 Danh sách văn bản**

Chức năng này cho phép người dùng xem trạng thái, chi tiết văn bản trình ký.

- Bước 1: Tại màn hình trang chủ chọn menu Văn bản
- Bước 2: Tại menu Văn bản trình ký chọn Danh sách văn bản
- Bước 3: Màn hình danh sách văn bản cho phép tìm kiếm văn bản theo các tiêu trí: Loại văn bản, Tiêu đề văn bản, Tình trạng xử lý, Thể thức, Độ khẩn, Độ mật, Người trình ký, Ngày tạo

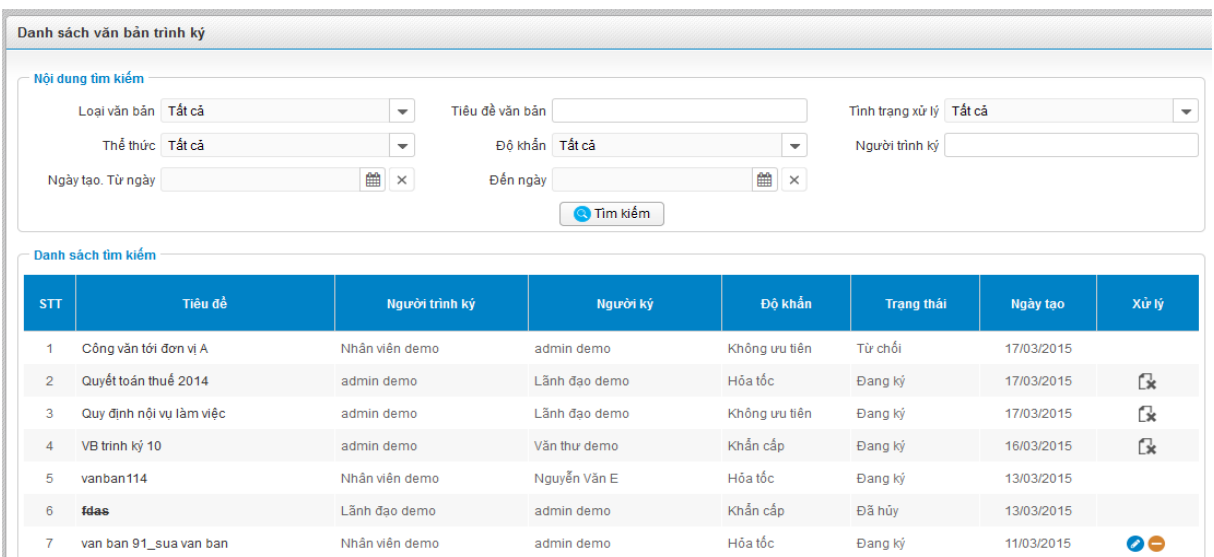

#### - **Lưu ý**:

- *Nếu người dùng đăng nhập là văn thư sẽ nhìn thấy tất cả văn bản do mình tạo ra và trình ký đến mình, ngoài ra sẽ nhìn thấy thêm văn bản cần mình ban hành sau khi văn bản đã hoàn thành luồng ký.*
- *Nếu người dùng đăng nhập khác văn thư thì sẽ nhìn thấy những văn bản do mình tạo ra và trình ký đến mình.*

#### <span id="page-20-0"></span>**1.1.4.2 Tạo mới văn bản trình ký**

Cho phép người dùng tạo mới văn bản trình ký

- Bước 1: Tại menu Văn bản trình ký, click chọn Tạo mới văn bản
- Bước 2: Tại màn hình tạo mới văn bản trình ký, nhập thông tin hợp lệ:

#### Tài liệu Hướng Dẫn Sử Dụng v1.0

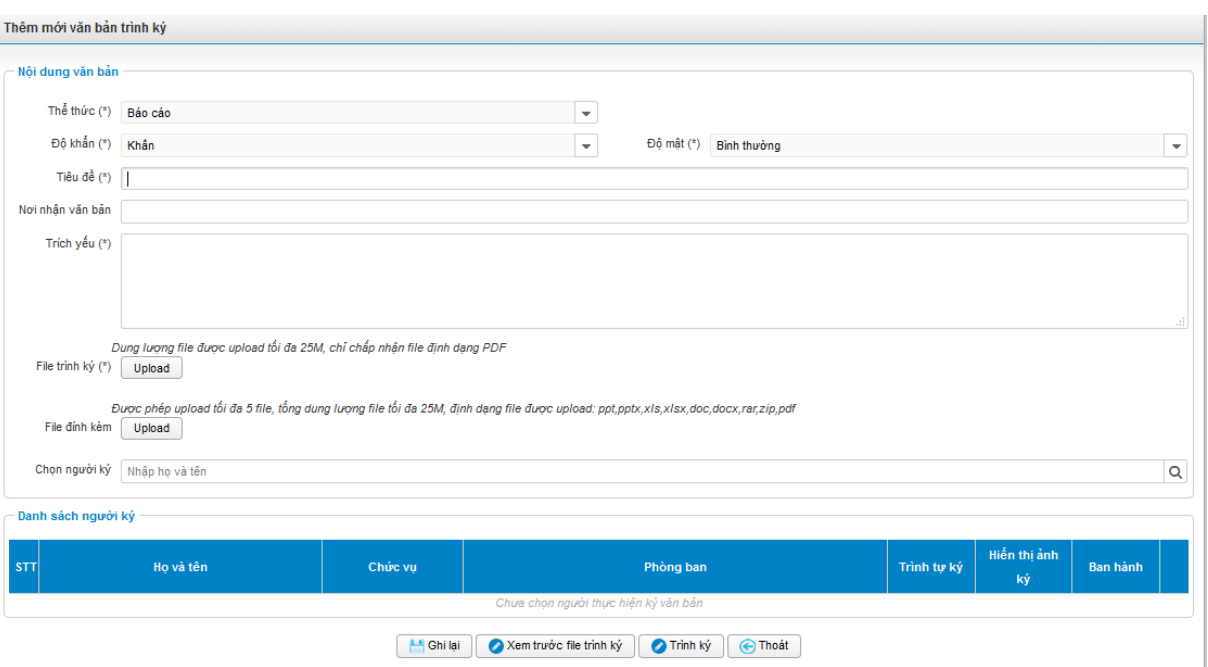

- Bước 3:
	- *Nếu click : văn bản sẽ được lưu dưới dạng Đang soạn, văn bản sẽ chưa được gửi đến account người ký, người dùng có thể thực hiện sửa hoặc xóa văn bản.*
	- *Nếu click* **> Xem trước file trình ký** : người dùng có thể xem thông tin file trình ký vừa *upload.*
	- *Nếu click : văn bản sẽ được gửi đến account người ký, khi đó người tạo văn bản sẽ không được phép sửa, xóa văn bản, có thể hủy trình ký văn bản.*
	- *Click để thoát màn hình tạo mới văn bản và quay về màn hình danh sách văn bản trình ký.*
- **Lưu ý**:
	- *Không được phép chọn người ký là người tạo văn bản*
	- *Nếu chọn nhiều người ký thì người ký sau chỉ nhìn thấy văn bản khi người ký trước đã ký thành công*
	- *Sau khi trình ký, hệ thống sẽ gửi tin nhắn về cho người ký đầu tiên, tin nhắn sẽ gửi đến người ký tiếp theo khi người ký trước đó ký thành công.*
	- *Trong quá trình Ký, người ký có thể thực hiện thêm người ký trước hoặc ký sau mình.*

#### <span id="page-22-0"></span>**1.1.4.3 Sửa văn bản trình ký**

Cho phép người dùng sửa văn bản trình ký do mình tạo ra ở trạng thái đang soạn

- Bước 1: Tại màn hình danh sách văn bản, click
- Bước 2: Hiển thị màn hình sửa văn bản trình ký tương ứng với văn bản vừa chọn, nhập thông tin hợp lệ:

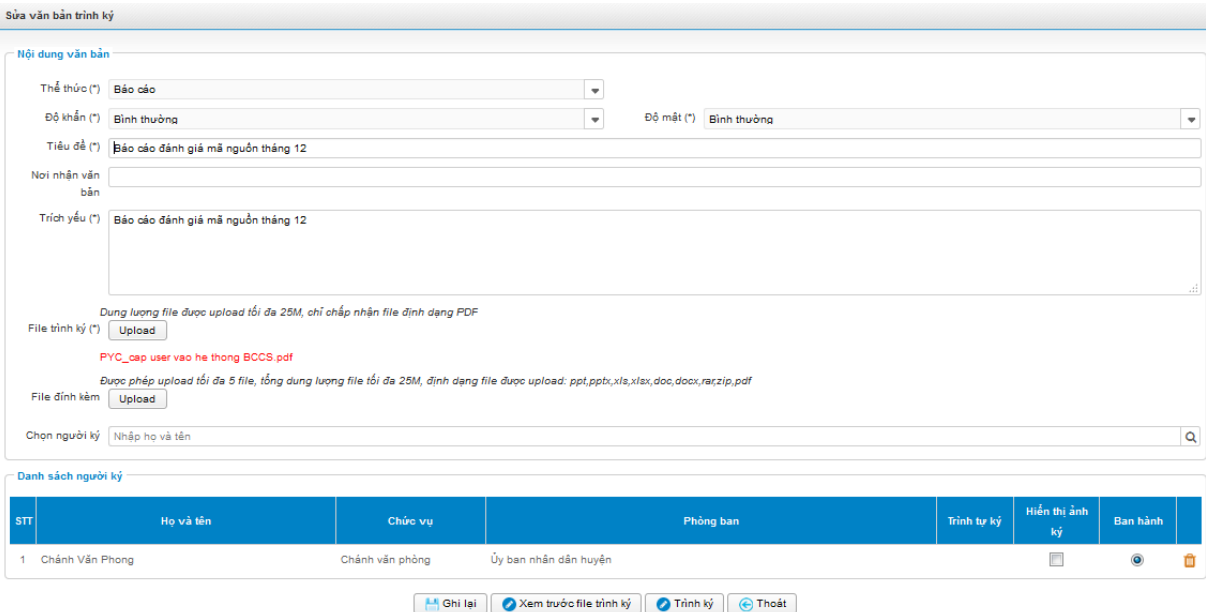

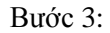

- *Nếu click : văn bản sẽ được lưu dưới dạng Đang soạn, văn bản sẽ chưa được gửi đến account người ký, người dùng có thể thực hiện sửa hoặc xóa văn bản.*
- *Nếu click*  $\bullet$  Xem trước file trình ký | người dùng có thể xem thông tin file trình ký vừa *upload.*
- *Nếu click : văn bản sẽ được gửi đến account người ký, khi đó người tạo văn bản sẽ không được phép sửa, xóa văn bản, có thể hủy trình ký văn bản.*
- *Click để thoát màn hình Sửa văn bản và quay về màn hình danh sách văn bản trình ký.*
- Lưu ý:
	- *Không được phép chọn người ký là người tạo văn bản*
- *Nếu chọn nhiều người ký thì người ký sau chỉ nhìn thấy văn bản khi người ký trước đã ký thành công*
- *Sau khi trình ký, hệ thống sẽ gửi tin nhắn về cho người ký đầu tiên, tin nhắn sẽ gửi đến người ký tiếp theo khi người ký trước đó ký thành công*
- *Trong quá trình Ký, người ký có thể thực hiện thêm người ký trước hoặc ký sau mình.*

#### <span id="page-23-0"></span>**1.1.4.4 Xóa văn bản**

Chức năng này cho phép người dùng thực hiện xóa văn bản ở trạng thái Dự thảo(*chỉ người tạo văn bản mới được thực hiện thao tác này*)

- Bước 1: Vào màn hình Danh sách văn bản, thực hiện tìm kiếm văn bản ở trạng thái Dự thảo
- Bước 2: Click icon xóa văn bản, hệ thống hiển thị màn hình xác nhận xóa như sau:

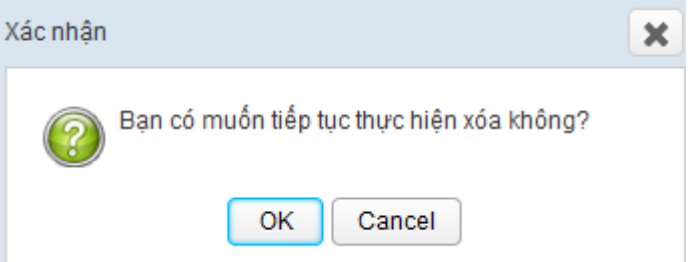

- Bước 3: Nhấn nút OK để thực hiện xóa văn bản, nhấn cancel để hủy bỏ thao tác xóa văn bản

**Lưu ý:** *Xóa văn bản thành công, văn bản không còn hiển thị ở màn hình Danh sách văn bản nữa.*

#### <span id="page-23-1"></span>**1.1.4.5 Hủy trình ký văn bản**

Chức năng này cho phép người dùng thực hiện hủy trình ký văn bản ở trạng thái Đang trình ký(*chỉ acc là người tạo văn bản mới được thực hiện thao tác này*)

- Bước 1: Vào màn hình Danh sách văn bản, thực hiện tìm kiếm văn bản ở trạng thái Đang trình ký
- Bước 2: Click icon Hủy trình ký văn bản, hệ thống hiển thị màn hình xác nhận hủy trình ký như sau:

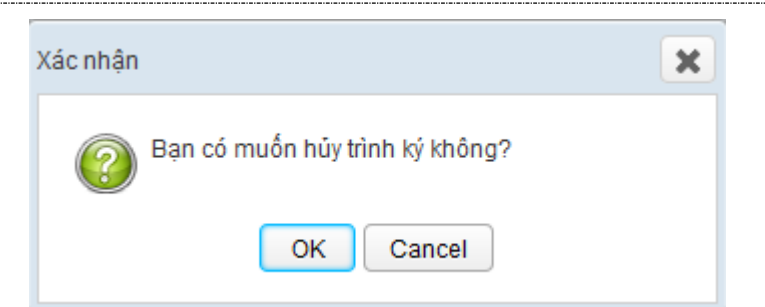

Bước 3: Nhấn nút OK để thực hiện thao tác hủy trình ký, nhấn Cancel để hủy bỏ thao tác hủy trình ký

**Lưu ý:** *Hủy trình ký thành công, hệ thống sẽ không thực hiện gửi thông báo trình ký văn bản tới người ký nữa, với người dùng đã ký thì vẫn nhìn thấy văn bản với trạng thái Đã ký..*

#### <span id="page-24-0"></span>**1.1.4.6 Chi tiết văn bản**

Cho phép người dùng xem thông tin chi tiết văn bản trình ký

- Bước 1: Tại màn hình danh sách văn bản, tìm kiếm văn bản muốn xem chi tiết, click tiêu đề văn bản để xem chi tiết văn bản:

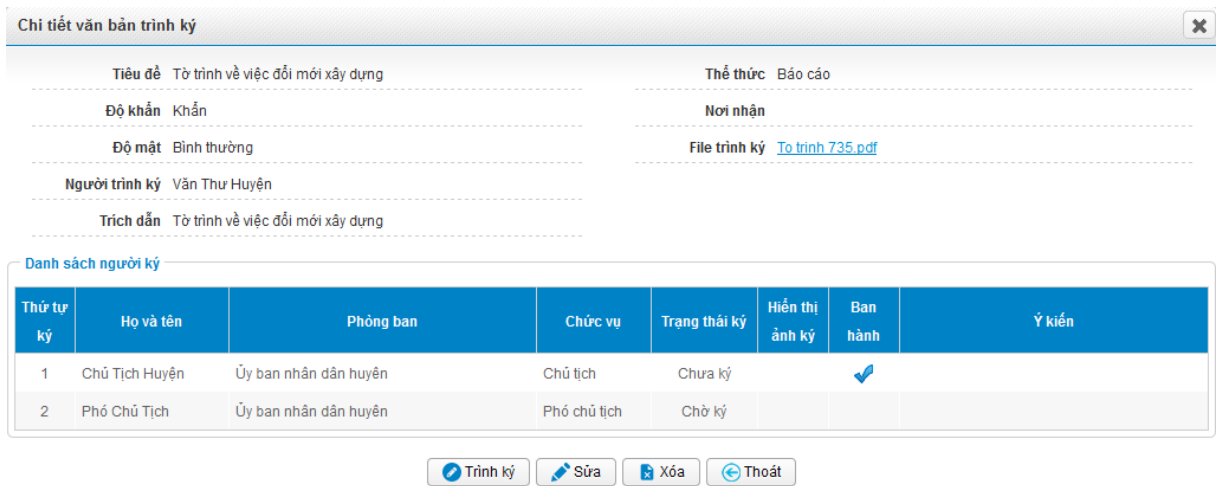

- Bước 2: Tại màn hình chi tiết văn bản, người dùng có thể thực hiện các thao tác với văn bản tùy vào trạng thái của văn bản đó: **Trình ký, ký, từ chối,sửa, xóa,hủy, ban hành.**

#### <span id="page-24-1"></span>**1.1.4.7 Ký**

Cho phép người dùng ký lên những văn bản được trình ký đến mình:

- Bước 1: Tại màn hình danh sách văn bản trình ký
- Bước 2: Click  $\bullet$  để vào màn hình Ký hoặc click nút Ký trên màn hình Xem chi tiết

Bước 3: Tại màn hình Ký nhập thông tin ý kiến về văn bản (nếu có):

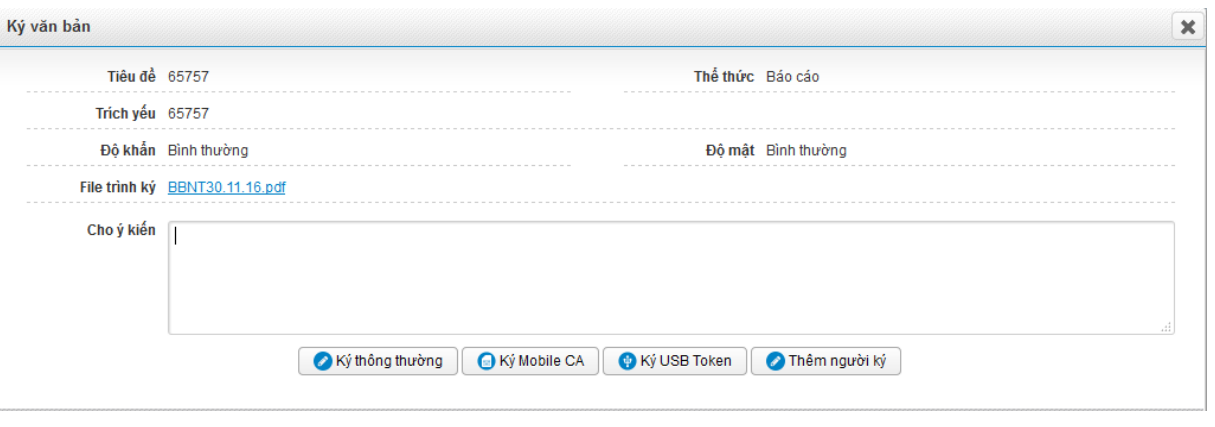

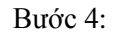

- Ký thông thường *Nếu muốn ký không cần CA: Nhấn*
- *Nếu muốn ký moblie CA (người dùng phải đăng ký chứng thư số từ trước: xem chức năng Người dùng): nhấn Ký Mobile CA, yêu cầu ký sẽ được gửi đến số điện thoại đã đăng ký CA, người dùng thực hiện ký trên điện thoại và chờ chữ ký trả lại hệ thống.*
- *Nếu muốn ký USB Token (người dùng phải đăng ký chứng thư số từ trước: xem chức năng Người dùng): nhấn Ký USB Token, người dùng cần cắm USB vào máy khi đó người dùng thực hiện ký văn bản trên máy tính hệ thống .*
- *Nếu muốn thêm người ký người dùng click nút Thêm người ký*
- **Lưu ý:** 
	- *Trường hợp ký CA, nếu sau khi gửi yêu cầu ký hệ thống sẽ chờ chữ ký trong khoảng 5 phút, sau thời gian này mà không nhận được chữ ký thì hệ thống quay lại danh sách văn bản và văn bản cần ký vẫn ở trạng thái cũ*
	- *Sau khi ký thành công nếu người ký là người cuối cùng thì tin nhắn sẽ gửi về cho người trình ký, nếu người ký chưa phải người ký cuối cùng thì sẽ gửi tin nhắn về cho người ký tiếp theo và người trình ký văn bản.*
- Bước 4: Nếu thực hiện ký CA, người dùng có thể mở văn bản và xem nội dung chữ ký được đính ở góc trên bên trái văn bản hoặc mở tab Digital Signatures(Thông báo hiển thị như bên dưới là chữ ký hợp lệ, có xác thực):

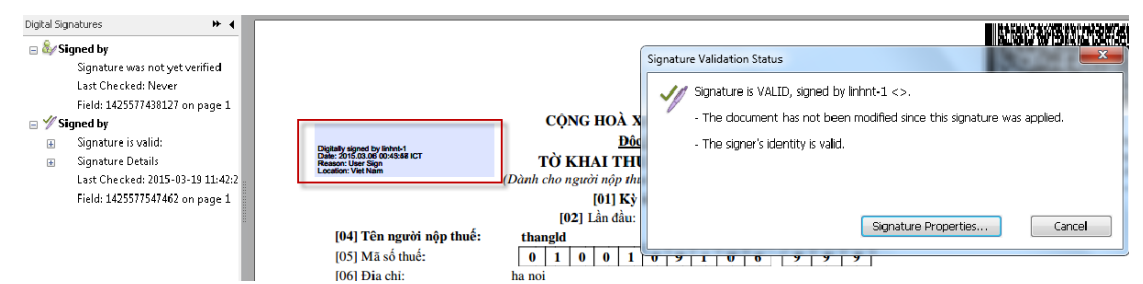

#### <span id="page-26-0"></span>**1.1.4.8 Từ chối ký**

Cho phép từ chối ký những văn bản đến lượt account đang đăng nhập ký ở trạng thái đang ký

- Bước 1: Tại màn hình danh sách văn bản trình ký, click dể vào màn hình Từ chối ký hoặc click nút Từ chối trong màn hình Xem chi tiết.
- Bước 2: Tại màn hình từ chối ký nhập lý do từ chối:

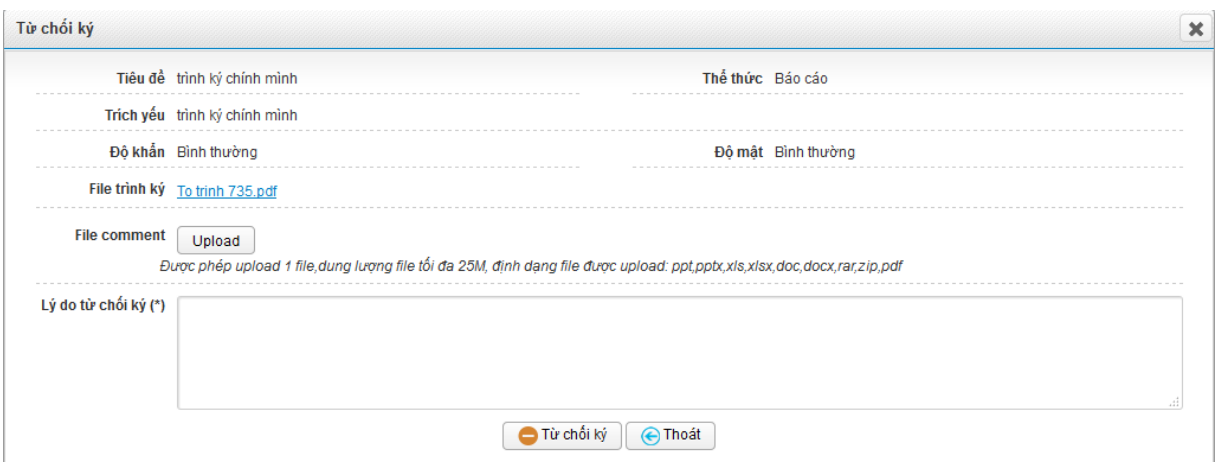

Bước 3: Click Nút Từ chối ký để Từ chối ký, click nút Thoát để quay về màn hình danh sách văn bản trình ký

#### Lưu ý:

- *Khi từ chối ký thì sẽ gửi tin nhắn về cho người trình ký, khi đó người dùng sẽ nhìn thấy văn bản trạng thái là Đã từ chối*
- *Người dùng có thể đính kèm file các comment từ chối vào trường File comment.*

#### <span id="page-26-1"></span>**1.1.4.9 Thêm người ký**

Chức năng này cho phép người đang ký thực hiện thêm người ký, có thể ký trước hoặc ký sau mình

Bước 1: Tại màn hình danh sách văn bản trình ký

- Bước 2: Click để vào màn hình Ký hoặc click nút Ký trên màn hình Xem chi tiết
- Bước 3: Tại màn hình Ký, nhấn nút Thêm người ký, hệ thống hiển thị màn hình Thêm người ký như sau:

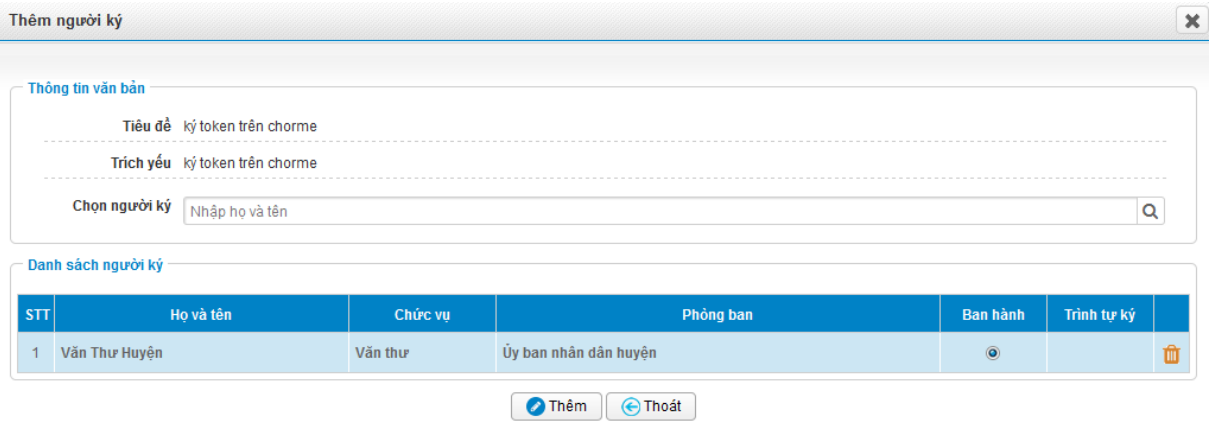

Bước 4: Thực hiện chọn người ký muốn thêm, có thể thay đổi thứ tự ký theo ý người đang đăng nhập.

#### **Lưu ý**:

- *Nếu thêm người ký trước thì sau khi thực hiện thêm thành công, hệ thống thực hiện gửi SMS, Email thông báo có văn bản trình ký tới người vừa thêm, acc vừa thực hiện thêm người ký sẽ không nhìn thấy văn bản xuất hiện nữa cho tới khi tới lượt người đó ký.*
- *Nếu thêm người ký sau thì hệ thống vẫn thực hiện luồng ký văn bản bình thường, người đang đăng nhập vẫn nhìn thấy văn bản ở trạng thái Đang ký.*
- *Nếu người đang đăng nhập là người ban hành văn bản thì người đó có thể lựa chọn người khác ban hành văn bản cho mình (thay đổi người ban hành).*
- *Có thể thêm cùng lúc người ký trước và người ký sau người đang đăng nhập.*

#### <span id="page-27-0"></span>**1.1.5 Xin ý kiến văn bản trình ký**

Đối tượng sử dụng: Tất cả account trong hệ thống

#### <span id="page-27-1"></span>**1.1.5.1 Danh sách văn bản**

Chức năng này cho phép người dùng xem trạng thái, chi tiết văn bản xin ý kiến trước khi trình ký.

- Bước 1: Tại màn hình trang chủ chọn menu Văn bản
- Bước 2: Tại menu Xin ý kiến Văn bản trình ký chọn Danh sách văn bản

- Bước 3: Màn hình danh sách văn bản cho phép tìm kiếm văn bản theo các tiêu trí: Loại văn bản, Tiêu đề văn bản, Tình trạng xử lý, Thể thức, Độ khẩn, Độ mật, Người trình ký, Ngày tạo

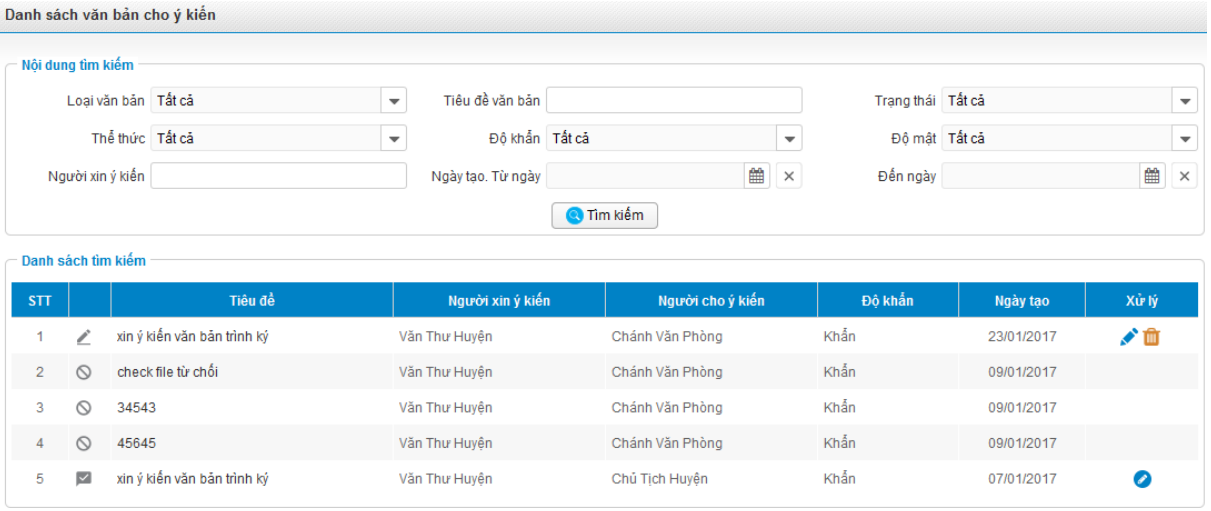

#### - **Lưu ý**:

- *Văn bản ở trạng thái Dự thảo thì có thể được sửa xóa*
- *Văn bản ở trạng thái Đã xin ý kiến thì có thể hủy văn bản*
- *Văn bản sau khi cho ý kiến xong, có thể thực hiện trình ký văn bản nhiều lần, khi đó thực hiện các thao tác tương tự như văn bản trình ký*

#### <span id="page-28-0"></span>**1.1.5.2 Tạo mới/ Sửa/ Xóa/ Hủy/ Cho ý kiến/ Từ chối văn bản Xin ý kiến trình ký**

Tương tự với văn bản trình ký (Tham khảo trong mục 4.1.4)

#### <span id="page-28-1"></span>**1.1.6 Quản lý nhóm**

Đối tượng sử dụng: Tất cả người dùng trong hệ thống

#### <span id="page-28-2"></span>**1.1.6.1 Thêm mới nhóm**

Chức năng này dùng để Thêm mới nhóm cá nhân. Khi gửi văn bản, người dùng chỉ cần chọn nhóm nhận, hệ thống sẽ gửi văn bản đến các thành viên trong nhóm.

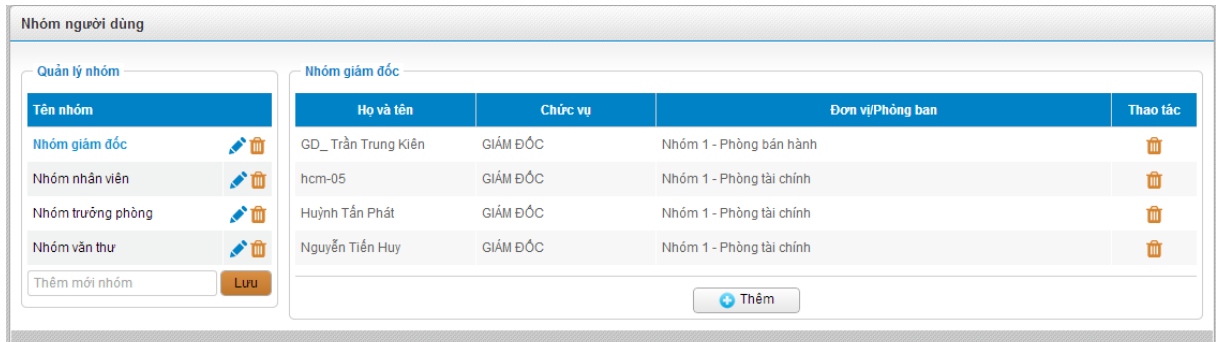

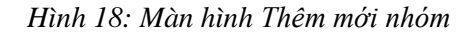

- Bước 1: Đăng nhập vào hệ thống. Ở menu trang chủ, click vào tab Văn bản /Nhóm người dùng
- Bước 2: Nhập tên nhóm ở khung trái (khung Quản lý nhóm)

*Lưu ý: Không cho phép tạo trùng tên nhóm đã tồn tại*

- Bước 3: Nhấn nút Lưu ở khung trái
- Bước 4: Hệ thống thông báo thêm mới nhóm thành công

#### <span id="page-29-0"></span>**1.1.6.2 Sửa nhóm đã tạo**

Chức năng này dùng để Sửa tên các nhóm đã tạo

| Quản lý nhóm      |                | Nhóm giám đốc      |                |                          |          |  |
|-------------------|----------------|--------------------|----------------|--------------------------|----------|--|
| Tên nhóm          |                | Ho và tên          | <b>Chức vu</b> | Đơn vi/Phòng ban         | Thao tác |  |
| Nhóm giám đốc     | $\mathbb{R}^n$ | GD_Trần Trung Kiên | GIÁM ĐỒC       | Nhóm 1 - Phòng bán hành  | 血        |  |
| Nhóm nhân viên    | ✔面             | $hcm-05$           | GIÁM ĐỒC       | Nhóm 1 - Phòng tài chính | 血        |  |
| Nhóm trưởng phòng | ✔ 血            | Huỳnh Tấn Phát     | GIÁM ĐỐC       | Nhóm 1 - Phòng tài chính | 血        |  |
| Nhóm văn thư      | ✔面             | Nguyễn Tiến Huy    | GIÁM ĐỒC       | Nhóm 1 - Phòng tài chính | 血        |  |
| Thêm mới nhóm     | Lưu            |                    |                | <b>C</b> Thêm            |          |  |

*Hình 19: Màn hình Sửa tên nhóm* 

- Bước 1: Đăng nhập vào hệ thống. Click vào tab Văn bản ở menu/ Quản lý nhóm người dùng/Nhóm người dùng
- Bước 2: Click vào icon để sửa tên nhóm ở khung trái
- Bước 3: Thực hiện sửa

*Lưu ý: Không cho phép tên nhóm sau khi sửa trùng với tên nhóm đã tồn tại*

- Bước 4: Nhấn icon  $\Box$  để lưu. Iocn  $\star$  để hủy bỏ thao tác Sửa, ở khung trái
- Bước 5: Hệ thống hiển thị thông báo Sửa thành công

#### <span id="page-30-0"></span>**1.1.6.3 Xóa nhóm đã tạo**

- Chức năng này dùng để Xóa các nhóm đã tạo

| Quản lý nhóm      |     | Nhóm giám đốc      |          |                          |                 |  |  |
|-------------------|-----|--------------------|----------|--------------------------|-----------------|--|--|
| <b>Tên nhóm</b>   |     | Ho và tên          | Chức vụ  | Đơn vi/Phòng ban         | <b>Thao tác</b> |  |  |
| Nhóm giám đốc     | ✔面  | GD Trần Trung Kiên | GIÁM ĐỐC | Nhóm 1 - Phòng bán hành  |                 |  |  |
| Nhóm nhân viên    | ✔ 面 | $hcm-05$           | GIÁM ĐỘC | Nhóm 1 - Phòng tài chính | m               |  |  |
| Nhóm trưởng phòng | ✔面  | Huỳnh Tấn Phát     | GIÁM ĐỐC | Nhóm 1 - Phòng tài chính | m               |  |  |
| Nhóm văn thư      | ✔面  | Nguyễn Tiến Huy    | GIÁM ĐỒC | Nhóm 1 - Phòng tài chính |                 |  |  |
| Thêm mới nhóm     | Lưu |                    |          | <b>C</b> Thêm            |                 |  |  |

*Hình 20: Màn hình Xóa nhóm* 

- Bước 1: Đăng nhập vào hệ thống. Click vào tab Văn bản ở menu/ Quản lý nhóm người dùng/ Nhóm người dùng
- Bước 2: Click vào icon  $\mathbf{u}$  để Xóa nhóm đã tạo ở khung trái. Hệ thống hiển thi thông báo

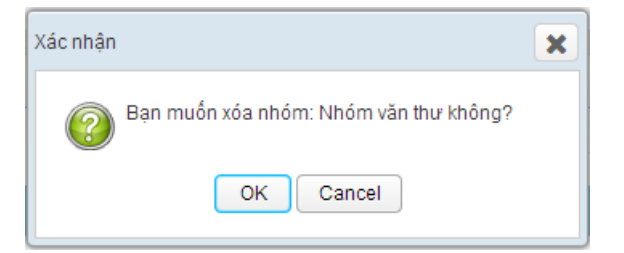

- Bước 4: Nhấn Ok để Xóa nhóm, nhấn Cancel để hủy thao tác xóa nhóm người dùng.
- Bước 5: Hệ thống hiển thị thông báo Xóa nhóm thành công.

#### <span id="page-30-1"></span>**1.1.6.4 Xem danh sách thành viên thuộc nhóm**

Chức năng này dùng để xem danh sách thành viên thuộc nhóm

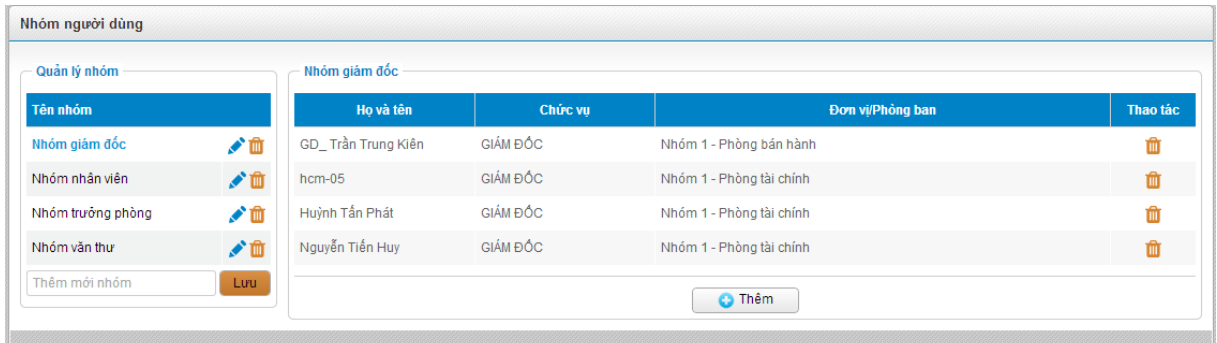

- Bước 1: Đăng nhập vào hệ thống. Click vào tab Văn bản ở menu/ Quản lý nhóm người dùng/ Nhóm người dùng
- Bước 2: Click vào Link tên nhóm (ở khung trái). Hệ thống hiển thị danh sách thành viên thuộc nhóm ở khung phải

#### <span id="page-31-0"></span>**1.1.6.5 Thêm thành viên vào nhóm**

Chức năng này dùng để thêm thành viên vào nhóm

- Bước 1: Đăng nhập vào hệ thống. Click vào tab Văn bản ở menu Quản lý nhóm người dùng/ /Nhóm người dùng
- Bước 2: Click vào Link tên nhóm muốn thêm thành viên ở khung trái
- Bước 3: Click vào nút Thêm  $\Box$  Thêm  $\Box$  ở khung bên phải. Hệ thống hiển thị màn hình tìm kiếm thành viên như bên dưới

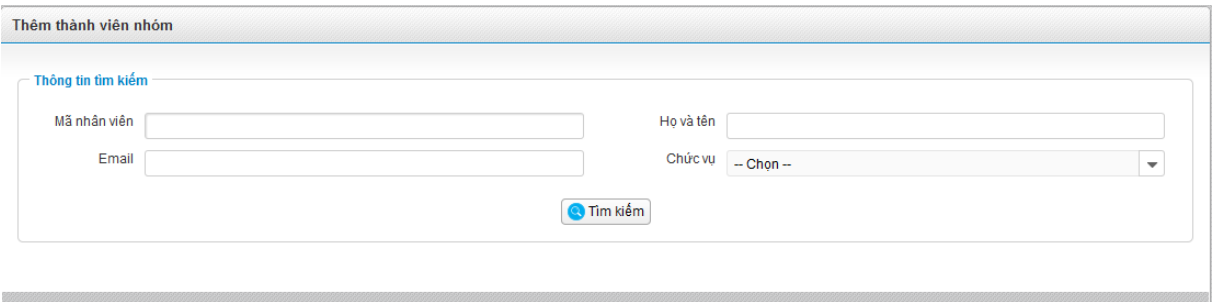

- Bước 4: Thực hiện tìm kiếm, sau đó check chọn người dùng muốn thêm vào nhóm

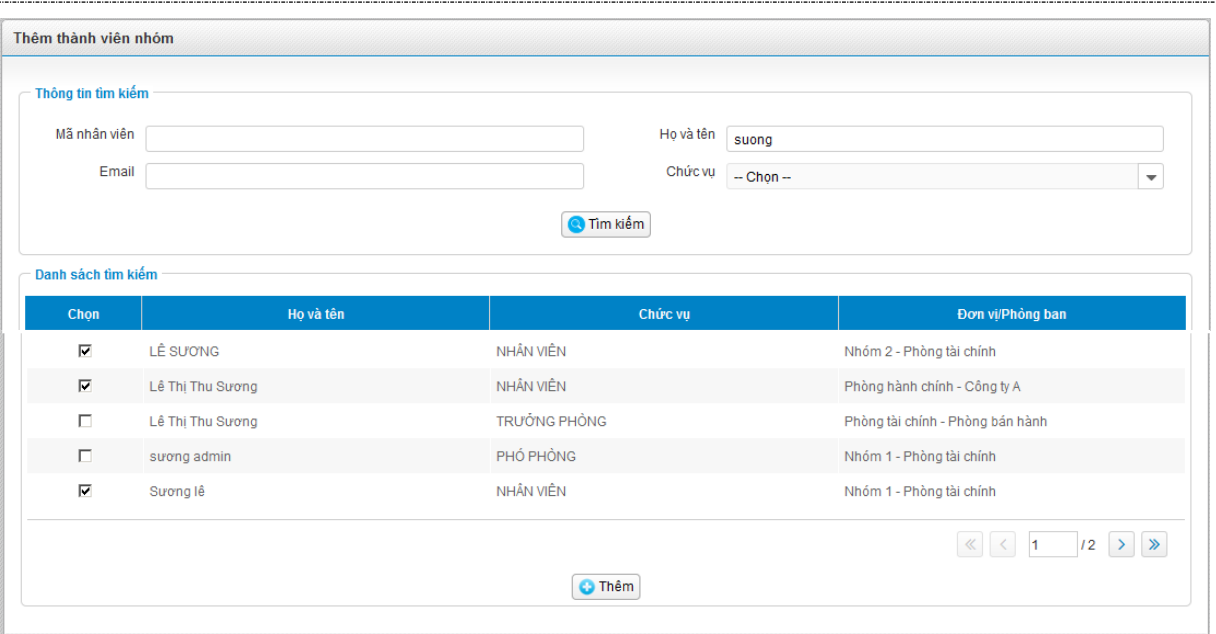

- Bước 5: Click butotn Thêm **C**<sup>Thêm</sup>. Khi đó danh sách người dùng sẽ được thêm như hình bên dưới. Có thể tìm kiếm người dùng khác để thêm vào danh sách:

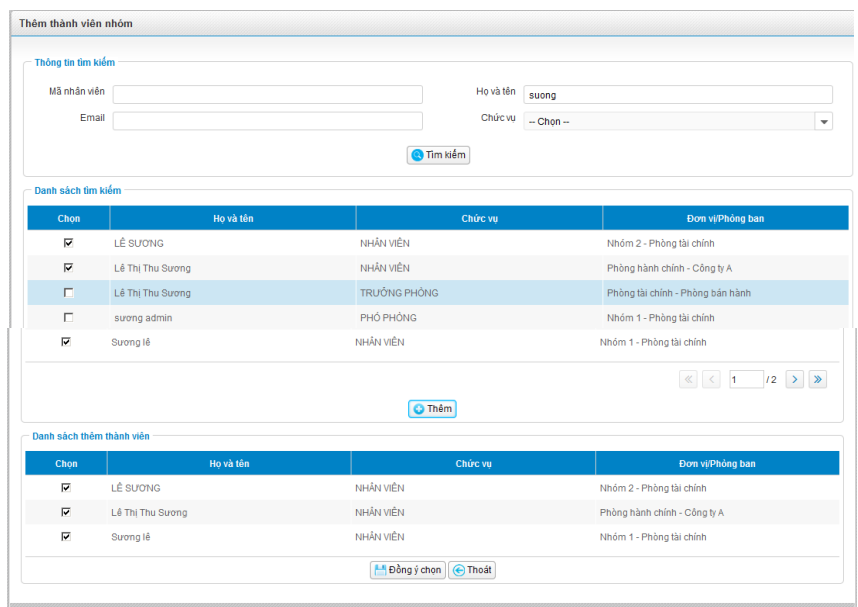

- Bước 6: Nhấn nút Đồng ý chọn để thêm cá nhân vào nhóm. Như hình bên dưới:

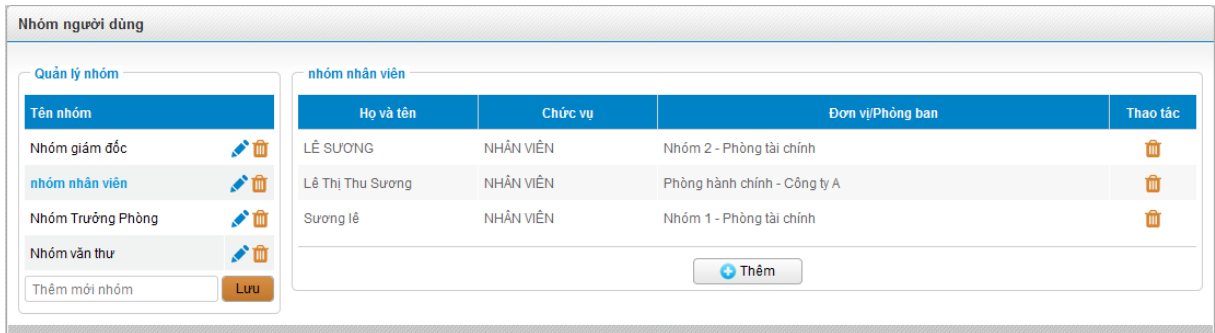

#### <span id="page-32-0"></span>**1.1.6.6 Xóa thành viên thuộc nhóm**

- Bước 1: Đăng nhập vào hệ thống. Click vào tab Văn bản ở menu/ Quản lý nhóm người dùng/ Nhóm người dùng
- Bước 2: Click vào Link tên nhóm ở khung trái
- Bước 3: Click vào icon Xóa  $\mathbf{\hat{u}}$  tương ứng với tên người dùng ở bên phải. Hệ thống hiển thị thông báo như sau:

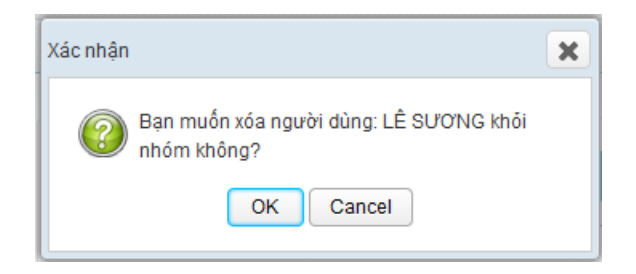

- Bước 4: Nhấn Ok để Xóa và Cancel để hủy thao tác xóa người dùng khỏi nhóm.
- Bước 5: Xóa thành công, hệ thống thông báo Xóa người dùng thành công.

#### <span id="page-33-0"></span>**1.1.7 Danh bạ nhân viên**

Đối tượng sử dụng: Tất cả account trong hệ thống

#### <span id="page-33-1"></span>**1.1.7.1 Danh sách danh bạ nhân viên**

Chức năng này dùng để xem danh sách nhân viên trong công ty

- Bước 1: Đăng nhập vào hệ thống. Click vào menu "Danh bạ" trên thanh menu, hệ thống hiển thị màn hình như bên dưới:

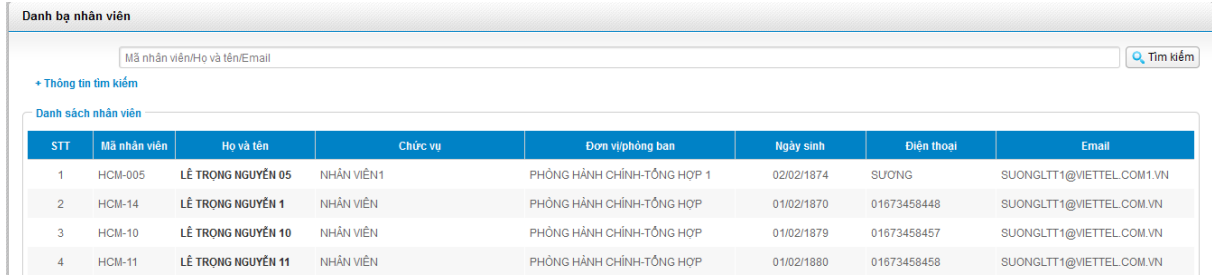

Bước 2: Click vào link Họ và tên để xem thông tin chi tiết của nhân viên

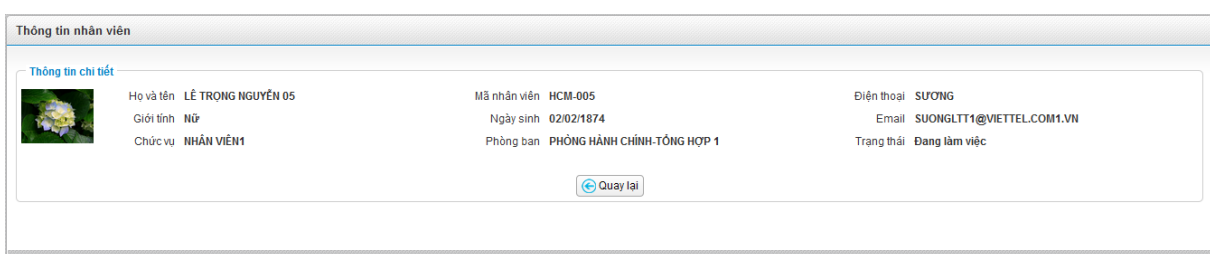

#### <span id="page-34-0"></span>**1.1.7.2 Tìm kiếm danh bạ nhân viên**

Chức năng này dùng để tìm kiếm danh bạ nhân viên

- Bước 1: Đăng nhập vào hệ thống. Click vào chức năng danh bạ ở menu.
- Bước 2: Nhập thông tin tìm kiếm theo: Mã nhân viên/ Họ tên/ Email
- Bước 3: Nhấn enter hoặc nhấn vào nút Tìm kiếm **Q** Tìm kiếm để thực hiện tìm kiếm thông tin
- **\*Lưu ý**: Click vào link "Thông tin tìm kiếm" để thực hiện tìm kiếm nâng cao thêm các tiêu chí: Năm sinh, Điện thoại, Chức vụ, Phòng ban

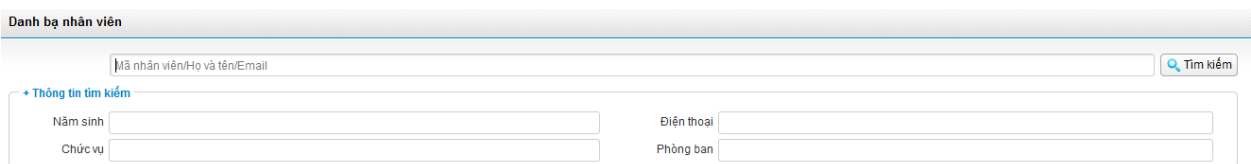

#### <span id="page-34-1"></span>**1.1.8Thư viện tài liệu**

Đối tượng sử dụng: Tất cả account trong hệ thống

#### <span id="page-34-2"></span>**1.1.8.1 Danh sách tài liệu**

Cho phép người dùng tra cứu, download tài liệu chung của công ty

- Bước 1: Tại màn hình trang chủ chọn menu "Thư viện tài liệu"
- Bước 2: Nhập tên tài liệu muốn tìm kiếm và nhấn Enter hoặc nhấn nút "Tìm kiếm" để tìm kiếm theo tên tài liệu, người dùng cũng có thể click chọn theo chủ đề của tài liệu trong mục bên trái màn hình, hệ thống hiển thị kết quả trên màn hình:

35/65

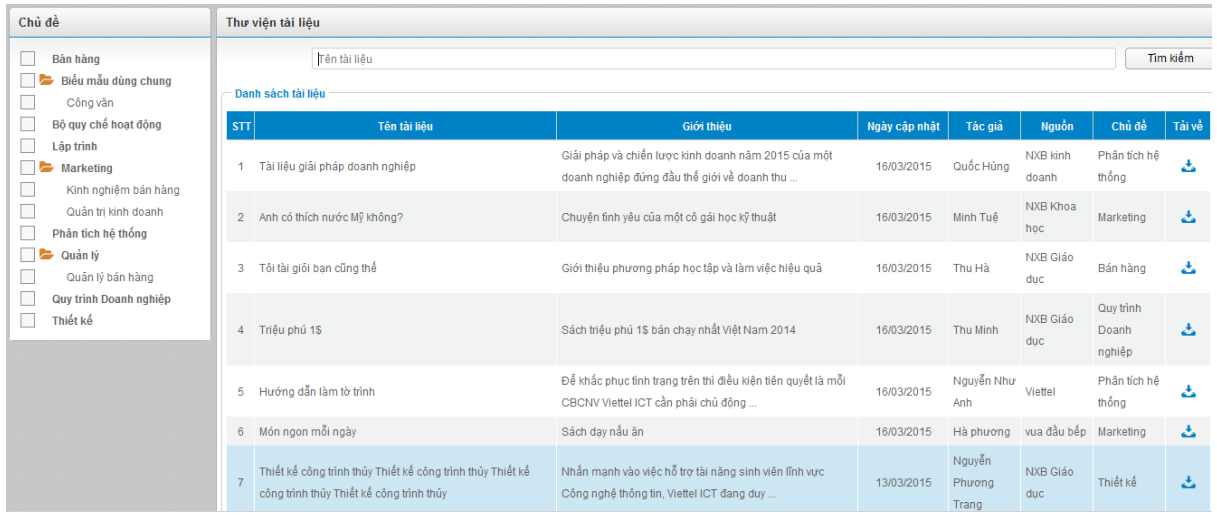

- **Lưu ý:** *Người dùng có thể tải tài liệu về máy bằng cách nhấn icon Download trong cột Tải về hoặc click link Tải về trong màn hình xem chi tiết tài liệu.*

#### <span id="page-35-0"></span>**1.1.8.2 Chi tiết tài liệu**

Bước 1: Tại màn hình danh sách tài liệu, click tên tài liệu để xem thông tin chi tiết của tài liệu

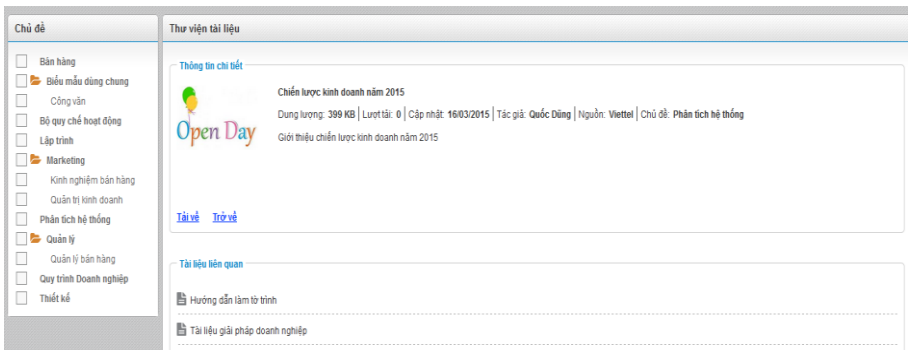

Bước 2: Click link "Tải về" để download tài liệu hoặc "Trở về" để quay về màn hình danh sách

- **Lưu ý**: *Mục Tài liệu liên quan hiển thị các tài liệu cùng chủ đề với tài liệu đang xem chi tiết*

#### <span id="page-35-1"></span>**1.1.9 Bản tin**

Đối tượng sử dung: Tất cả account trong hệ thống

Giúp người dùng xem danh sách và chi tiết các bản tin nội bộ được đăng bởi quản trị hệ thống.

- Bước 1: Tại màn hình Trang chủ vào menu Bản tin, hệ thống hiển thị danh sách các bản tin như hình bên dưới:

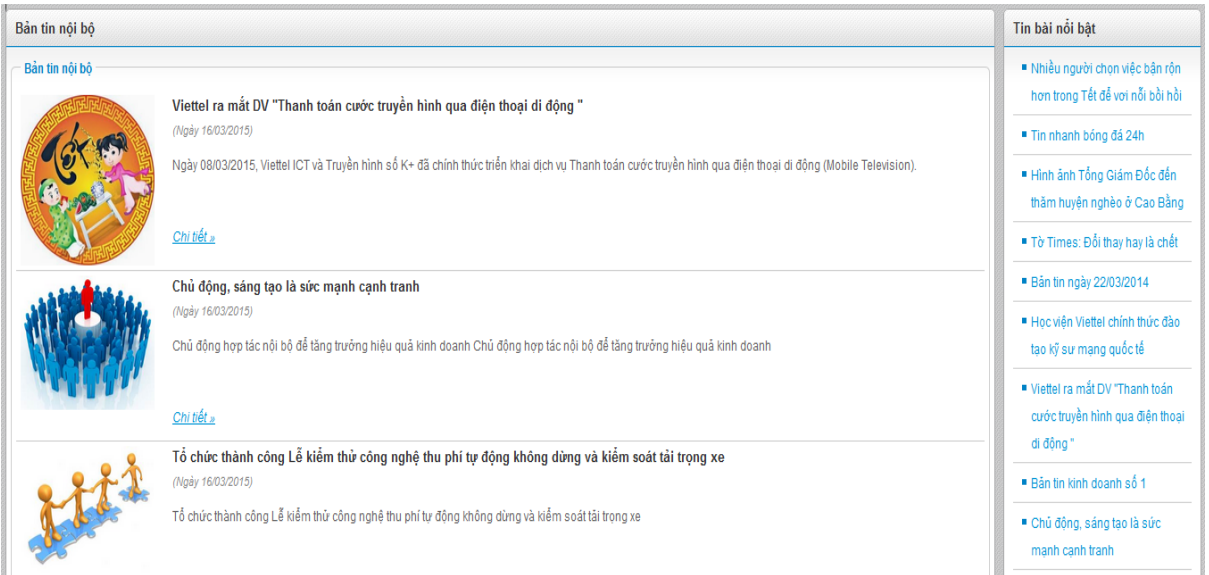

- Bước 2: Click Link **chi tiết, ảnh đại diện** hoặc **tiêu đề** bản tin để xem chi tiết bản tin
- **Lưu ý**: *Tin bài nổi bật là những tin bài có lượt xem nhiều nhất*

# <span id="page-37-0"></span>**2 HƯỚNG DẪN SỬ DỤNG CHO QUẢN TRỊ HỆ THỐNG**

Phần này hướng dẫn cho những tài khoản có vai trò quản trị hệ thống của doanh nghiệp

#### <span id="page-37-1"></span>**2.1.1Quản lý đơn vị**

Đối tượng sử dụng: Quản trị hệ thống

- Bước 1: Đăng nhập vào hệ thống thành công. Tại màn hình trang chủ vào menu Quản trị
- Bước 2: Trong menu Quản lý người dùng click chọn "Cây đơn vị", màn hình hiển thị như sau:

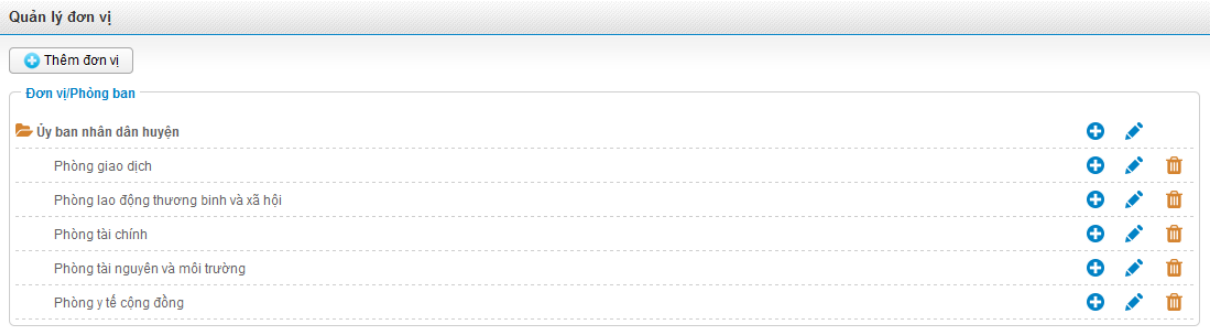

#### <span id="page-37-2"></span>**2.1.1.1 Thêm mới đơn vị**

Cho phép Quản trị hệ thống thêm mới đơn vị /Phòng ban

- Bước 1: Tại màn hình danh sách đơn vị click **để v**ào màn hình thêm mới đơn vị như sau:

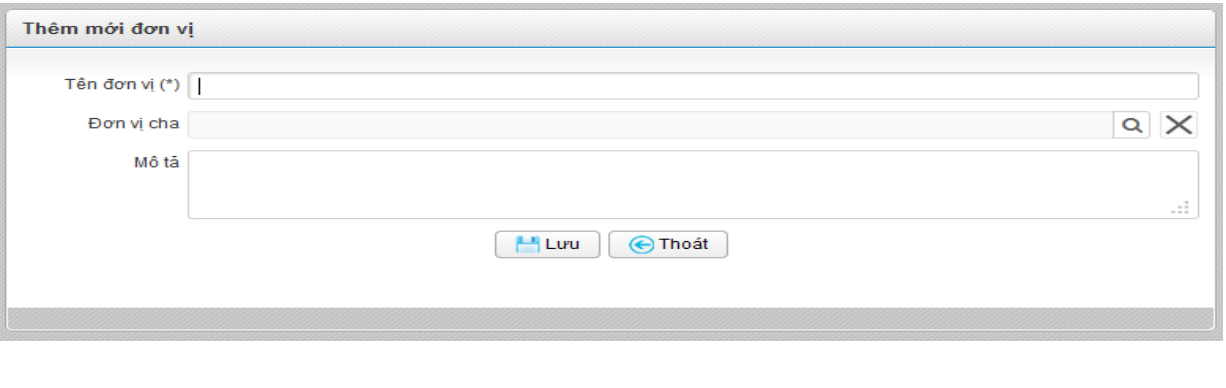

- Bước 2: Nhập thông tin hợp lệ, click  $\left[\begin{array}{c|c} \begin{array}{c} \hline \end{array} \end{array}\right]$  dễ thêm mới đơn vị, click  $\left[\begin{array}{c|c} \hline \end{array}\right]$  nếu không muốn thêm mới và quay về màn hình danh sách cây đơn vị.
- **Lưu ý:**

*Không cho phép thêm mới đơn vị cùng tên và cùng cấp với đơn vị đã có*

*Đơn vị cha:* 

Nếu để trống thì mặc định đơn vị thêm mới là đơn vị cấp cao nhất.

Nếu chọn đơn vị cha thì đơn vị thêm mới là đơn vị con của đơn vị vừa chọn.

#### <span id="page-38-0"></span>**2.1.1.2 Sửa đơn vị**

Cho phép Quản trị hệ thống Sửa Đơn vị/Phòng ban

- Bước 1: Tại màn hình danh sách đơn vị click để vào màn hình sửa thông tin đơn vị như sau:

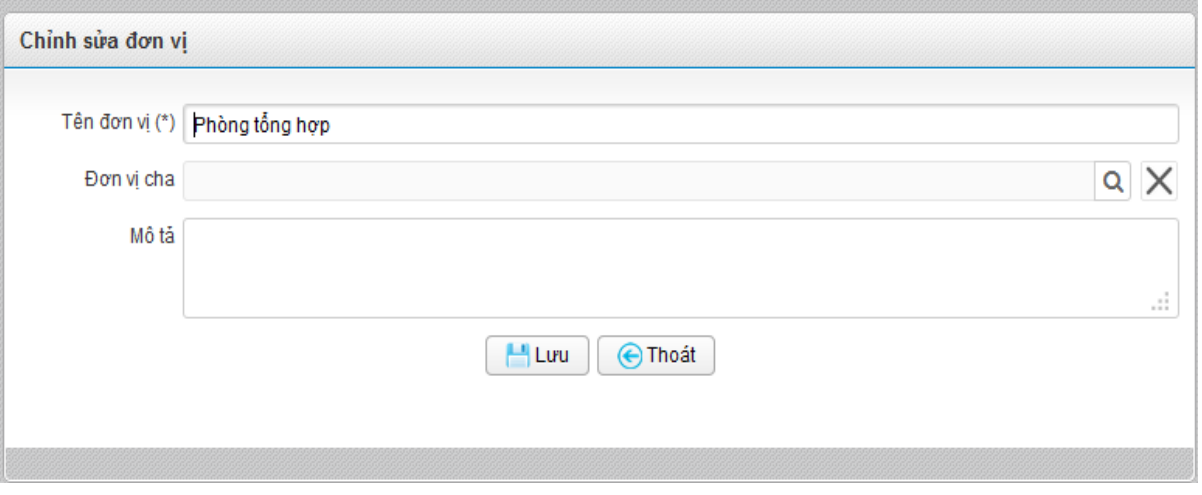

- Bước 2: Chỉnh sửa thông tin hợp lệ, Click để sửa đơn vị, click nếu không muốn sửa và quay về màn hình danh sách cây đơn vị.
- **Lưu ý:** 
	- *Không cho phép sửa đơn vị cùng tên và cùng cấp với đơn vị đã có*
	- *Đơn vị cha:*

Nếu để trống thì mặc định đơn vị là đơn vị cấp cao nhất.

Nếu chon đơn vị cha thì đơn vị vừa sửa là đơn vị con của đơn vị vừa chọn.

#### <span id="page-38-1"></span>**2.1.1.3 Xóa đơn vị**

Cho phép Quản trị hệ thống xóa đơn vị

Bước 1: Click để xóa đơn vị muốn xóa, hệ thống hiển thị màn hình xác nhận như sau:

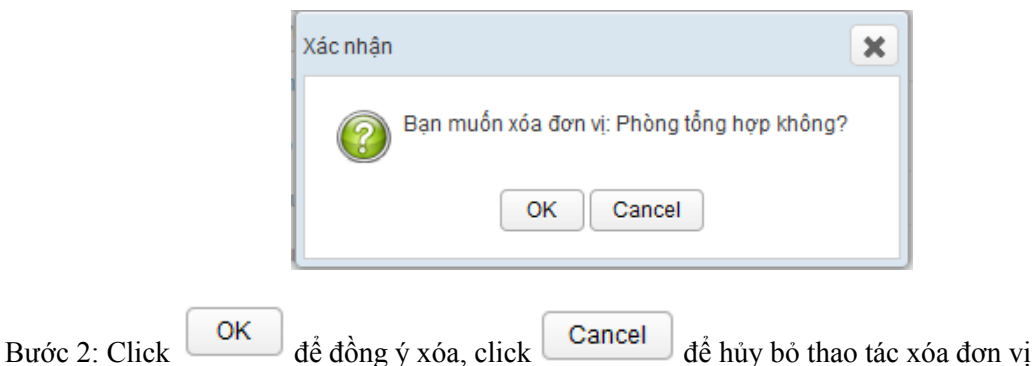

- **Lưu ý**: *Không cho phép xóa đơn vị đã có nhân viên*

#### <span id="page-39-0"></span>**2.1.2 Người dùng**

Đối tượng sử dụng: Quản trị hệ thống

#### <span id="page-39-1"></span>**2.1.2.1 Danh sách account người dùng**

Chức năng này dùng để quản lý danh sách account được thao tác trong hệ thống MOffice của công ty.

- Bước 1: Đăng nhập vào hệ thống bằng account quản trị.
- Bước 2: Vào menu Quản trị/Người dùng, hệ thống hiển thị màn hình Quản lý người dùng như sau:

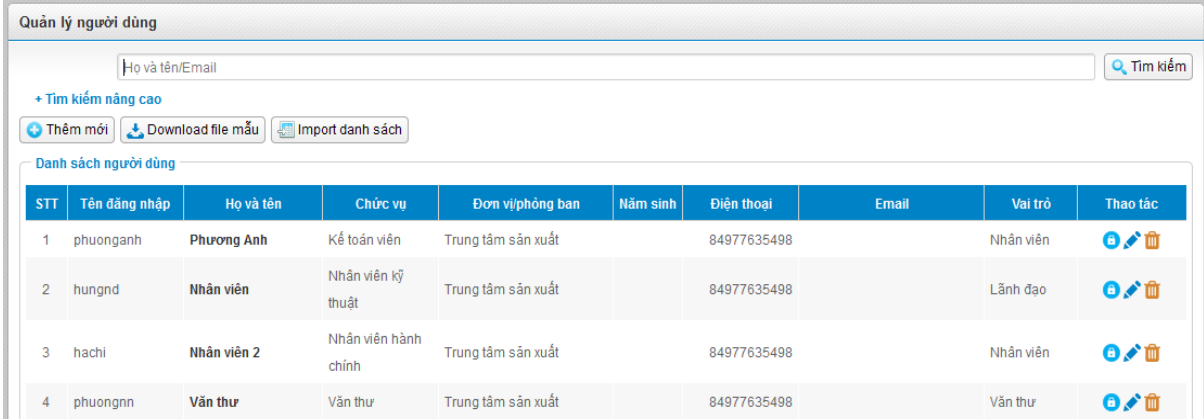

#### <span id="page-39-2"></span>**2.1.2.2 Thêm mới người dùng**

Chức năng này dùng để tạo mới acount, dùng để đăng nhập vào hệ thống mOffice. Sau khi tạo mới hệ thống sẽ gửi tin nhắn thông báo tạo tài khoản thành công về điện thoại cho người dùng (Số điện thoại nhập khi tạo mới) và sẽ gửi email thông tin mật khẩu của người dùng (email nhập khi tạo mới).

Người dùng khi tạo mới ở trạng thái Kích hoạt (Check vào checkbox Kích hoạt) sẽ được phép đăng nhập vào hệ thống. Ở trạng thái không Kích hoạt (Không check vào checkbox Kích hoạt) sẽ không được phép đăng nhập vào hệ thống

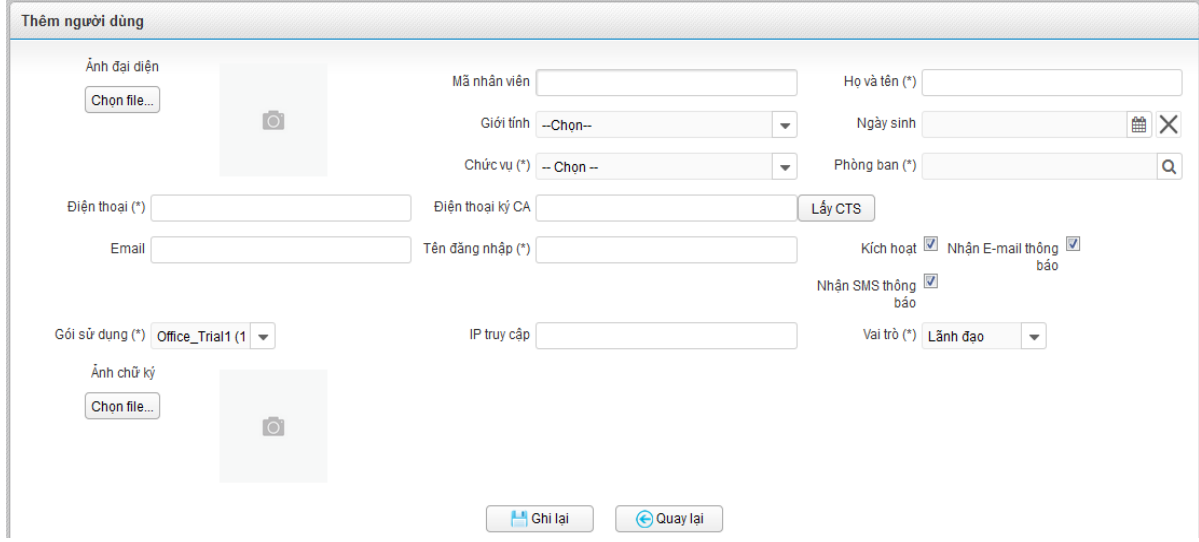

- Bước 1: Đăng nhập vào hệ thống bằng account quản trị. Vào menu Quản trị/Người dùng
- **O** Thêm mới - Bước 2: Nhấn vào nút Thêm mới
- Bước 3: Nhập và chọn thông tin các trường hợp lệ (*Các trường có dấu \* là bắt buộc nhập*)
- Bước 4: Nhấn nút Ghi lại. Hệ thống hiển thị thông báo:

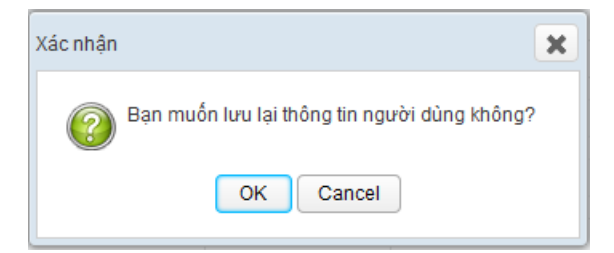

- Bước 5: Nhấn Ok để lưu và Cancel để hủy bỏ thao tác thêm mới người dùng.
- Bước 6: Hệ thống hiển thị thông báo lưu người dùng thành công khi người dùng click nút OK
- **Lưu ý:** 
	- *Sau khi tạo mới thành công, hệ thống sẽ gửi SMS, email đã đăng ký thông tin tài khoản, mật khẩu đăng nhập để người dùng có thể đăng nhập vào hệ thống.*
	- *Mã nhân viên: chỉ cho phép nhập: Các ký tự chữ, số và ký tự '-'.*
	- *Tên đăng nhập: chỉ cho phép nhập: Các ký tự chữ, số, '\_', '@'.*
- *Số điện thoại CA: Là số điện thoại dùng để ký Văn bản. Khi account có số điện thoại CA thì nhập vào, sau đó nhấn nút lấy CTS để hệ thống thực hiện lấy thông tin CTS của số điện thoại đó. Sau đó chọn chứng thư số tương ứng để sử dụng*
- *Số điện thoại: Phải nhập đúng số điện thoại đang dùng vì hệ thống sẽ gửi tin nhắn về cho người dùng*
- *Email: Phải nhập đúng vì hệ thống sẽ gửi email về cho người dùng*

### <span id="page-41-0"></span>**2.1.2.3 Tìm kiếm Account người dùng**

Chức năng này dùng để tìm kiếm thông tin account sử dụng trong hệ thống

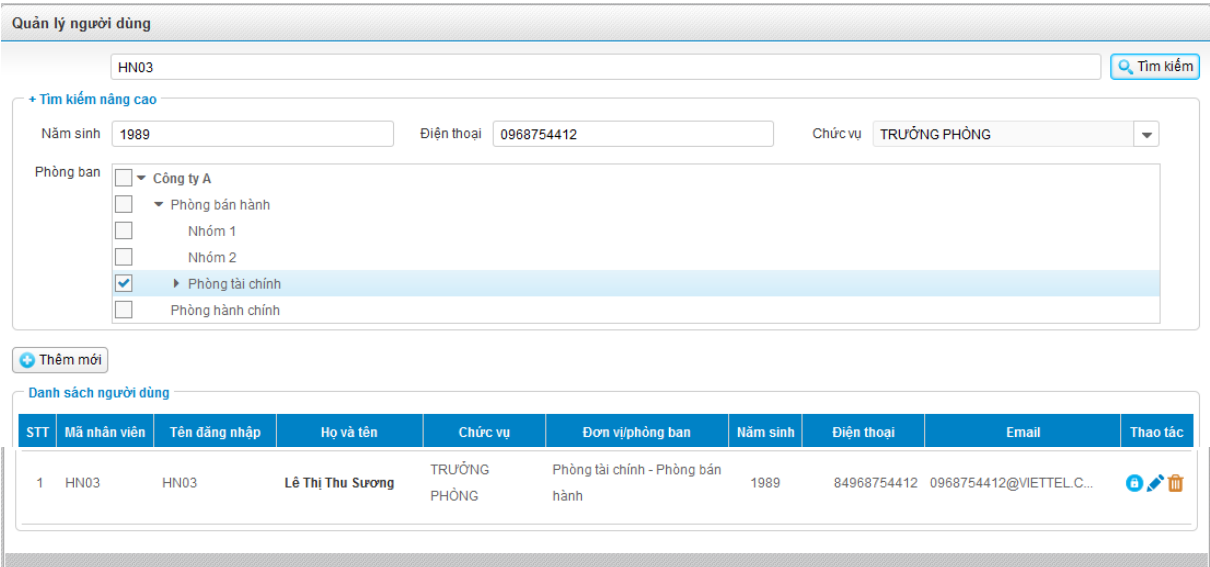

- Bước 1: Đăng nhập vào hệ thống bằng account quản trị. Vào menu Quản trị/Người dùng
- Bước 2: Nhập thông tin tìm kiếm theo tiêu chí Họ và tên/ Email hoặc nhập các thông tin tìm kiếm khác trong mục Tìm kiếm nâng cao
- Bước 3: Nhất nút Tìm kiếm  $\sqrt{Q_s T}$  Tìm kiếm hoặc nhấn Enter để thực hiện tìm kiếm theo các điều kiện đã nhập và chọn.
- Lưu ý: Ban đầu, tìm kiếm nâng cao sẽ ẩn đi. Click vào link <sup>+ Tìm kiếm nâng cao</sup> mới hiện ra thông *tin tìm kiếm thêm cho người dùng*

#### <span id="page-41-1"></span>**2.1.2.4 Xem thông tin chi tiết Account người dùng**

Chức năng này dùng để xem thông tin chi tiết Account trong hệ thống

Bước 1: Đăng nhập vào hệ thống bằng account quản trị. Vào menu Quản trị/Người dùng

- Bước 2: Click vào link Họ và Tên. Hệ thống sẽ hiển thị màn hình thông tin chi tiết người dùng.

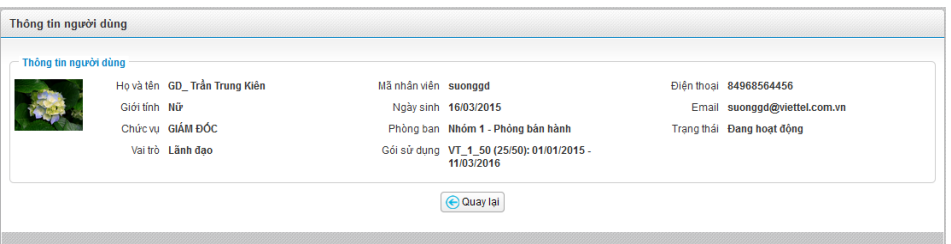

#### <span id="page-42-0"></span>**2.1.2.5 Sửa thông tin account người dùng**

Chức năng này dùng để chỉnh sửa thông tin account trong hệ thống

- Bước 1: Đăng nhập vào hệ thống bằng account quản trị. Vào menu Quản trị/Người dùng
- Bước 2: Nhấn icon tương ứng với người dùng muốn sửa thông tin để sửa thông tin người dùng, màn hình Sửa thông tin hiển thị như sau:

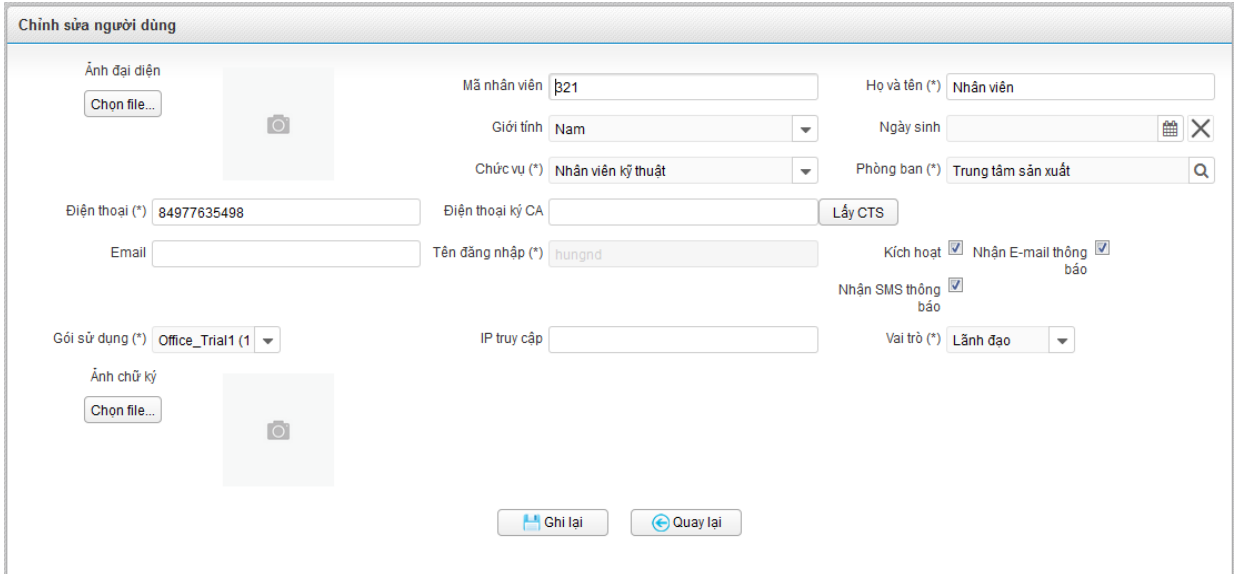

- Bước 3: Nhập và chọn các thông tin người dùng cần sửa
- Bước 4: Nhấn nút Ghi lại để thực hiện lưu thông tin vào hệ thống, hệ thống hiển thị thông báo xác nhận như sau:

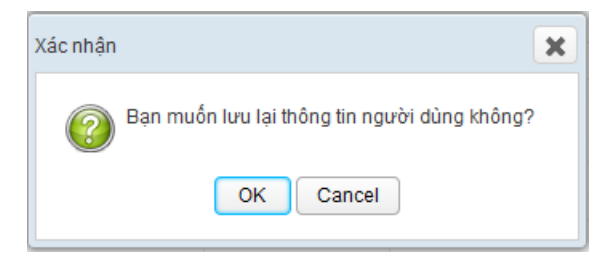

Bước 5: Nhấn Ok để lưu thông tin và Cancel để hủy bỏ thao tác.

- Bước 6: Hệ thống hiển thị thông báo sửa người dùng thành công

#### *\*Lưu ý:*

- *Mã nhân viên: chỉ cho phép nhập: Các ký tự chữ, số và ký tự '-'. Và không được trùng với các người dùng có trạng thái không kích hoạt*
- *Tên đăng nhập: Không được phép sửa*
- *Số điện thoại CA: Nếu sửa lại thông tin số điện thoại CA thì phải lấy lại chứng thư số mới, bằng cách nhấn vào nút .*
- *Số điện thoại: Phải nhập đúng vì hệ thống sẽ gửi tín nhắn về cho người dùng*
- *Email: Phải nhập đúng vè hệ thống sẽ gửi email về cho người dùng*

#### <span id="page-43-0"></span>**2.1.2.6 Xóa account người dùng**

Chức năng này dùng để xóa tài khoản account người dùng. Sau khi xóa người dùng này sẽ không còn hiển thị trên danh sách account và gói cước sử dụng sẽ không tính cho người dùng này

- Bước 1: Đăng nhập vào hệ thống bằng account quản trị. Vào menu Quản trị/Người dùng
- Bước 2: Nhấn icon **từ** tượng ứng với nhân viên muốn xóa để Xóa account. Hệ thống hiển thi thông báo như sau:

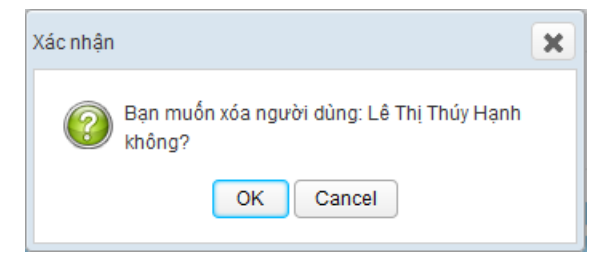

- Bước 3: Nhấn Ok để xóa hoặc Cancel để hủy thao tác
- Bước 4: Hệ thống hiển thị thông báo Xóa người dùng thành công khi thực hiện nhấn nút OK

#### <span id="page-43-1"></span>**2.1.2.7 Reset mật khẩu account người dùng**

Chức năng này dùng để lấy lại mật khẩu cho người dùng khi người dùng quên mật khẩu. Khi reset mật khẩu hệ thống sẽ gửi tin nhắn password mới về cho người dùng (Số điện thoại khai báo khi tạo user)

Bước 1: Đăng nhập vào hệ thống bằng account quản trị. Vào menu Quản trị/Người dùng

Bước 2: Nhấn icon **th** tương ứng với nhân viên muốn cấp lại mật khẩu để Reset mật khẩu thông tin người dùng. Hệ thống hiển thị thông báo như sau:

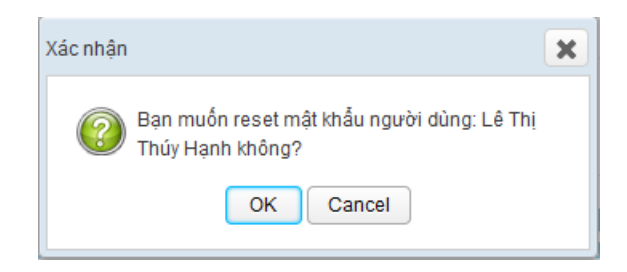

- Bước 3: Nhấn Ok để Reset mật khẩu hoặc Cancel để hủy thao tác
- Bước 4: Hệ thống hiển thị thông báo Reset mật khẩu người dùng thành công. Sau khi reset thành công, hệ thống sẽ gửi sms thông tin mật khẩu mới về số điện thoại của người dùng.

#### <span id="page-44-0"></span>**2.1.2.8 Import danh sách người dùng**

Chức năng này dùng để import thông tin danh sách account sử dụng trong hệ thống bằng file danh sách

- Bước 1: Đăng nhập vào hệ thống bằng account quản trị. Vào menu Quản trị/Người dùng
- Bước 2: Click nút Download file mẫu để thực hiện tải file danh sách mẫu về
- Bước 3: Nhập các thông tin hợp lệ theo mẫu trong danh sách, lưu lại file mẫu
- Bước 4: Nhấn nút "Import Danh sách", chọn file danh sách nhân viên đã nhập thông tin để thực hiện import file danh sách mẫu vào hệ thống. Import thành công, hệ thống hiển thị thông báo "Thêm mới người dùng thành công".

#### <span id="page-44-1"></span>**2.1.3 Quản lý chủ đề**

Đối tượng sử dụng: Quản trị hệ thống

- Bước 1: Tại màn hình trang chủ vào menu Quản trị
- Bước 2: Trong menu Quản lý tài liệu chọn menu Quản lý chủ đề

#### <span id="page-44-2"></span>**2.1.3.1 Thêm mới chủ đề**

Bước 1: Tại màn hình danh sách đơn vị click  $\begin{bmatrix} 1 \end{bmatrix}$  Thêm Chủ đề vào màn hình thêm mới

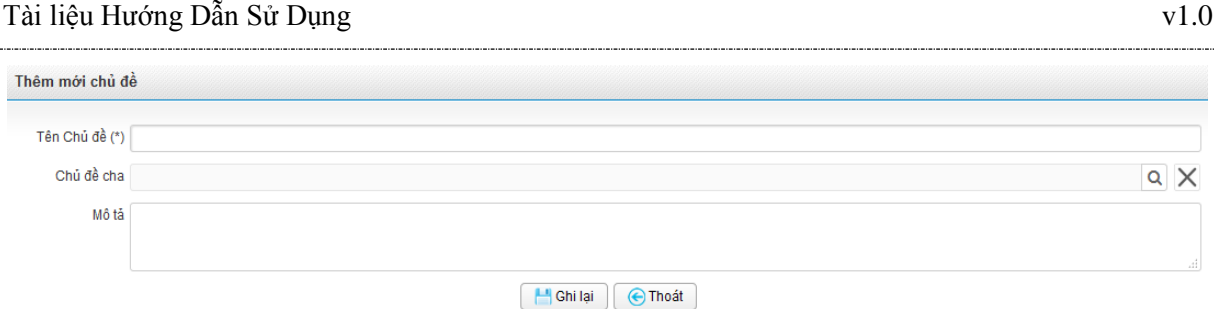

- Bước 2: Nhập các thông tin hợp lệ, nhấn nút Ghi lại để thêm mới chủ đề, click nút Thoát nếu không muốn thêm mới và quay về màn hình danh sách chủ đề
- **Lưu ý:**
	- *Không cho phép thêm mới chủ đề cùng tên và cùng cấp với chủ đề đã có*
	- *Đơn vị cha:*

Nếu để trống thì mặc định chủ đề thêm mới là chủ đề cha

Nếu chọn chủ đề cha thì chủ đề thêm mới là chủ đề con của chủ đề vừa chọn

#### <span id="page-45-0"></span>**2.1.3.3 Sửa Chủ đề**

- Bước 1: Tại màn hình danh sách chủ đề click để vào màn hình sửa
- Bước 2: Thay đổi các thông tin hợp lệ, Click nút Ghi lại để sửa chủ đề, click nút Thoát nếu không muốn sửa và quay về màn hình danh sách chủ đề

### - **Lưu ý:**

- *Không cho phép sửa chủ đề cùng tên và cùng cấp với chủ đề đã có*
- *Đơn vị cha:*

Nếu để trống thì mặc định chủ đề sửa là chủ đề cha

Nếu chọn chủ đề cha thì chủ đề sửa là chủ đề con của chủ đề vừa chọn

#### <span id="page-45-1"></span>**2.1.3.4 Xóa chủ đề**

Bước 1: Click biểu tượng  $\Box$  để xóa chủ đề muốn sửa, hệ thống hiển thi thông báo:

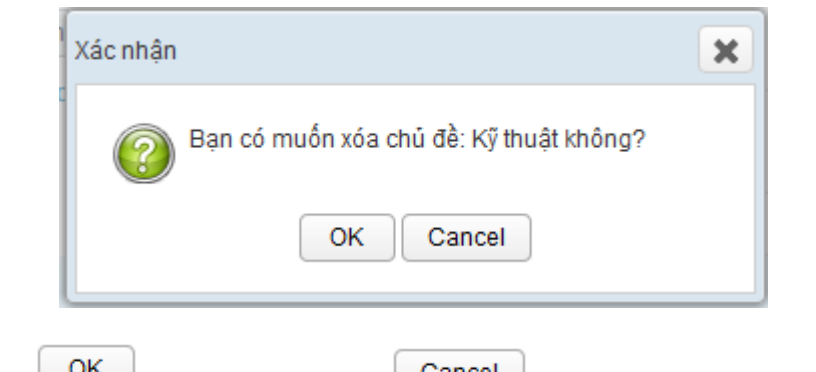

Bước 2: Click  $\begin{array}{c|c} \hline \text{OK} & \text{d\`e} \text{ d\`o} \\ \hline \end{array}$  để đồng ý xóa, click  $\begin{array}{c|c} \hline \text{Cancel} & \text{d\`e} \text{ hůy bỏ thao tác xóa chů d\`e} \end{array}$ 

*\*Lưu ý: Không cho phép xóa chủ đề đã có tài liệu.*

#### <span id="page-46-0"></span>**2.1.4Quản lý tài liệu**

Đối tượng sử dụng: Quản trị hệ thống

#### <span id="page-46-1"></span>**2.1.4.1 Tìm kiếm**

- Bước 1: Tại màn hình trang chủ chọn menu Quản trị
- Bước 2: Vào menu Quản lý tài liệu\ Quản lý tài liệu
- Bước 3: Nhập tên tài liệu cần tìm kiếm sau đó click  $\boxed{\frac{\text{Tim kiém}}{\text{Join } \text{kin}}}$  hoặc nhấn enter

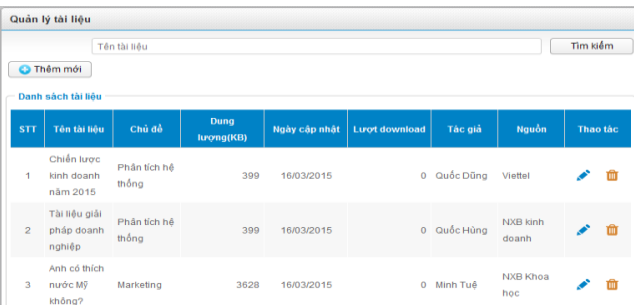

#### <span id="page-46-2"></span>**2.1.4.2 Thêm mới tài liệu**

Cho phép Quản trị upload tài liệu lên hệ thống

Bước 1: Tại màn hình Quản lý tài liệu, click  $\Box$  Thêm mới dễ vào màn hình thêm mới

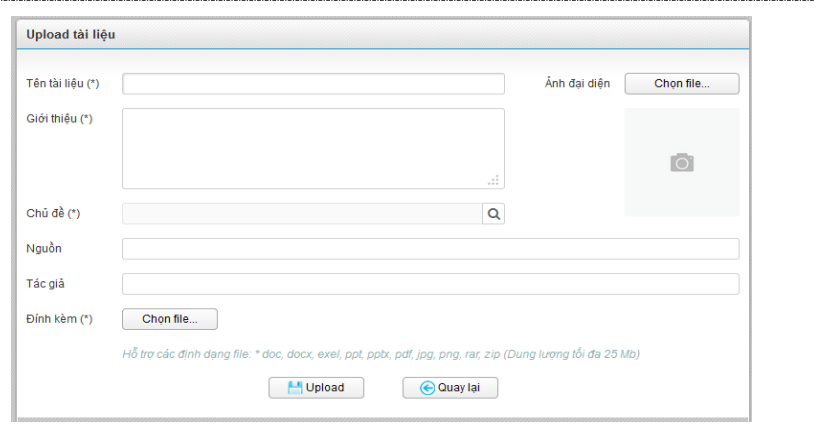

- ← Quay lại - Bước 2: Nhập thông tin tài liệu rồi click **di Upload** để thêm mới tài liệu, click nếu không muốn thêm mới và quay về màn hình danh sách tài liệu
- Bước 3: Trong thông báo hiển thị click  $\begin{bmatrix} 0 & \text{K} \\ \text{K} \end{bmatrix}$  nếu đồng ý, click  $\begin{bmatrix} \text{Cancel} \\ \text{Gancel} \end{bmatrix}$  để hủy bỏ thao tác thêm mới

#### <span id="page-47-0"></span>**2.1.4.3 Sửa tài liệu**

Cho phép Quản trị hệ thống sửa tài liệu đã upload

- Bước 1: Tại màn hình danh sách tài liệu, click để vào màn hình sửa tài liệu
- Bước 2: Click Hupload để sửa tài liệu, click  $\Theta$ Quay lại nếu không muốn sửa và quay về màn hình danh sách tài liệu

![](_page_47_Picture_97.jpeg)

- Bước 3: Trong thông báo hiến thị click  $\Box$  nếu đồng ý, click  $\Box$  để hủy bỏ thao tác thêm mới

#### <span id="page-47-1"></span>**2.1.4.4 Xóa tài liệu**

Cho phép Quản trị hệ thống xóa tài liệu - Bước 1: Tại màn hình danh sách tài liệu, Click  $\mathbf{\hat{u}}$  để xóa tài liệu

![](_page_48_Picture_82.jpeg)

#### <span id="page-48-0"></span>**2.1.5Quản lý danh mục**

#### <span id="page-48-1"></span>**2.1.5.1 Thể thức**

Đối tượng sử dụng: Quản trị hệ thống

#### **2.1.5.1.1 Danh sách thể thức**

Cho phép quản trị hệ thống xem danh sách thể thức

- Bước 1: Tại màn hình trang chủ vào menu Quản trị
- Bước 2: Tại menu Quản lý danh mục, click vào Thể thức, màn hình hiển thị danh sách thể thức như sau:

![](_page_48_Picture_83.jpeg)

#### **2.1.5.1.2 Thêm mới thể thức**

Cho phép quản trị hệ thống thêm mới thể thức

- **O** Thêm thể thức Bước 1: Tại màn hình Danh sách thể thức, click nút
- Bước 2: Trên màn hình danh sách thể thức hiển thị thêm một dòng cho phép người dùng thêm mới thể thức

![](_page_49_Picture_141.jpeg)

- Bước 3: Nhập thông tin hợp lệ, click  $\Box$  nếu muốn lưu thể thức vừa nhập, click  $\Box$  để hủy bỏ thao tác thêm mới
- **\*Lưu ý**: *Không cho phép thêm mới tên thể thức trùng với thể thức đã tồn tại*

#### **2.1.5.1.3 Sửa thể thức**

Cho phép quản trị hệ thống sửa thể thức

- Bước 1: Tại màn hình Danh sách thể thức, click nút
- Bước 2: Nhập thông tin thể thức cần sửa
- Bước 3: Click  $\Box$  nếu muốn lưu thể thức vừa nhập, click  $\Box$  để hủy bỏ thao tác sửa
- **Lưu ý:** *Không cho phép sửa tên thể thức trùng với thể thức đã tồn tại*

#### **2.1.5.1.4 Xóa thể thức**

Cho phép Quản trị hệ thống xóa thể thức

- Bước 1: Tại màn hình Danh sách thể thức, click nút
- Bước 2: Hiển thị màn hình xác nhận xóa thể thức
- Bước 3: Click  $\begin{array}{c|c} 0 & \text{if } 0 \leq x \leq 0 \end{array}$  nếu đồng ý xóa, click  $\begin{array}{c|c} \text{Cancel} & \text{d} \hat{e} & \text{hùy} & \text{b} \hat{o} & \text{thao tác xóa} \end{array}$

![](_page_50_Picture_105.jpeg)

- **Lưu ý:** *Không cho phép xóa thể thức đã có văn bản*

#### <span id="page-50-0"></span>**2.1.5.2 Độ khẩn**

Đối tượng sử dụng: Quản trị hệ thống

#### **2.1.5.2.1 Danh sách độ khẩn**

Cho phép quản trị hệ thống xem danh sách độ khẩn

- Bước 1: Tại màn hình trang chủ vào menu Quản trị
- Bước 2: Tại menu Quản lý danh mục, click vào Độ khẩn, màn hình Danh sách độ khẩn hiển thị như sau:

![](_page_50_Picture_106.jpeg)

#### **2.1.5.2.2 Thêm mới độ khẩn**

Cho phép quản trị hệ thống thêm mới độ khẩn

- **C** Thêm độ khẩn - Bước 1: Tại màn hình Danh sách độ khẩn, click nút
- Bước 2: Trên màn hình danh sách độ khẩn hiển thị thêm một dòng cho phép người dùng thêm mới độ khẩn
- Bước 3: Nhập thông tin hợp lệ, click  $\Box$  nếu muốn lưu độ khẩn vừa nhập, click  $\Box$  để hủy bỏ thao tác thêm mới

![](_page_51_Picture_111.jpeg)

- **Lưu ý**: *Không cho phép thêm mới tên độ khẩn trùng với độ khẩn đã tồn tại*

#### <span id="page-51-0"></span>**2.1.5.3 Độ mật**

Đối tượng sử dụng: Quản trị hệ thống

#### **2.1.5.3.1 Danh sách độ mật**

Cho phép quản trị hệ thống xem danh sách độ mật

- Bước 1: Tại màn hình trang chủ vào menu Quản trị
- Bước 2: Tại menu Quản lý danh mục, click vào Độ mật, màn hình Danh sách độ mật hiển thị như sau:

![](_page_51_Picture_112.jpeg)

#### **2.1.5.3.2 Thêm mới độ mật**

Cho phép quản trị hệ thống thêm mới độ mật

- **O** Thêm độ mật - Bước 1: Tại màn hình Danh sách độ mật, click nút
- Bước 2: Trên màn hình danh sách độ mật hiển thị thêm một dòng cho phép người dùng thêm mới độ mật
- Bước 3: Nhập thông tin hợp lệ, click  $\Box$  nếu muốn lưu độ mật vừa nhập, click  $\Box$  để hủy bỏ thao tác thêm mới

![](_page_52_Picture_119.jpeg)

- **Lưu ý**: *Không cho phép thêm mới tên độ mật trùng với độ mật đã tồn tại*

#### **2.1.5.3.3 Sửa độ mật**

Cho phép quản trị hệ thống sửa độ mật

- Bước 1: Tại màn hình Danh sách độ mật, click nút
- Bước 2: Nhập thông tin độ mật cần sửa
- Bước 3: Click  $\Box$  nếu muốn lưu độ mật vừa nhập, click  $\Box$  để hủy bỏ thao tác sửa
- **Lưu ý**: *Không cho phép sửa tên độ mật trùng với độ mật đã tồn tại*

#### **2.1.5.3.4 Xóa độ mật**

Cho phép Quản trị hệ thống xóa độ mật

- Bước 1: Tại màn hình Danh sách độ mật, click nút
- Bước 2: Hiển thị màn hình xác nhận xóa độ mật

![](_page_52_Picture_13.jpeg)

- **Lưu ý:** *Không cho phép xóa độ mật đã có văn bản*

#### <span id="page-52-0"></span>**2.1.5.4 Đơn vị ban hành**

Đối tượng sử dụng: Quản trị hệ thống

#### **2.1.5.4.1 Danh sách đơn vị ban hành**

Cho phép quản trị hệ thống xem danh sách đơn vị ban hành

- Bước 1: Tại màn hình trang chủ vào menu Quản trị
- Bước 2: Tại menu Quản lý danh mục, click vào đơn vị ban hành, màn hình Danh sách đơn vị ban hành hiển thị như sau:

![](_page_53_Picture_104.jpeg)

#### **2.1.5.4.2 Thêm mới đơn vị ban hành**

Cho phép quản trị hệ thống thêm mới đơn vị ban hành

- **O** Thêm đơn vị - Bước 1: Tại màn hình Danh sách đơn vị ban hành, click nút
- Bước 2: Trên màn hình danh sách đơn vị ban hành hiển thị thêm một dòng cho phép người dùng thêm mới đơn vị ban hành
- Bước 3: Nhập thông tin hợp lệ, click  $\Box$  nếu muốn lưu đơn vị ban hành vừa nhập, click

![](_page_53_Picture_12.jpeg)

![](_page_53_Picture_105.jpeg)

- **Lưu ý**: *Không cho phép thêm mới tên đơn vị ban hành trùng với đơn vị ban hành đã tồn tại*

#### **2.1.5.4.3 Sửa đơn vị ban hành**

Cho phép quản trị hệ thống sửa đơn vị ban hành

- Bước 1: Tại màn hình Danh sách đơn vị ban hành, click nút
- Bước 2: Nhập thông tin đơn vị ban hành cần sửa
- Bước 3: Click  $\Box$  nếu muốn lưu đơn vị ban hành vừa nhập, click  $\Box$  để hủy bỏ thao tác sửa
- **Lưu ý**: *Không cho phép sửa tên đơn vị ban hành trùng với đơn vị ban hành đã tồn tại*

#### **2.1.5.4.4 Xóa đơn vị ban hành**

Cho phép Quản trị hệ thống xóa đơn vị ban hành

- Bước 1: Tại màn hình Danh sách đơn vị ban hành, click nút
- Bước 2: Hiển thị màn hình xác nhận xóa đơn vị ban hành

![](_page_54_Picture_11.jpeg)

#### <span id="page-54-0"></span>**2.1.5.5 Chức vụ**

Đối tượng sử dụng: Quản trị hệ thống

#### **2.1.5.5.1 Danh sách Chức vụ**

Cho phép quản trị hệ thống xem danh sách chức vụ

- Bước 1: Tại màn hình trang chủ vào menu Quản trị
- Bước 2: Tại menu Quản lý danh mục, click vào Chức vụ, màn hình Danh sách Chức vụ hiển thị như sau:

![](_page_55_Picture_89.jpeg)

#### **2.1.5.5.2 Thêm mới chức vụ**

Cho phép Quản trị hệ thống thêm mới chức vụ

- Bước 1: Tại màn hình Danh sách chức vụ, click nút
- Bước 2: Trên màn hình danh sách chức vụ hiển thị thêm một dòng cho phép người dùng thêm mới chức vụ
- Bước 3: Nhập thông tin hợp lệ, click  $\Box$  nếu muốn lưu chức vụ vừa nhập, click  $\Box$  để hủy bỏ thao tác thêm mới

![](_page_55_Picture_90.jpeg)

56/65

- **Lưu ý:** *Không cho phép thêm mới tên chức vụ trùng với chức vụ đã tồn tại*

#### **2.1.5.5.3 Sửa chức vụ**

Cho phép Quản trị hệ thống sửa chức vụ

- Bước 1: Tại màn hình Danh sách chức vụ, click nút
- Bước 2: Nhập thông tin chức vụ cần sửa

# Cho phép Quản trị hệ thống xóa chức vụ

- Bước 1: Tại màn hình Danh sách chức vụ, click nút
- Bước 2: Hiển thị màn hình xác nhận xóa chức vụ

![](_page_56_Picture_101.jpeg)

- **Lưu ý:** *Không cho phép xóa chức vụ đã có nhân viên*

#### <span id="page-56-0"></span>**2.1.5.6 Sổ văn bản**

Đối tượng sử dụng: Quản trị hệ thống

#### **2.1.5.6.1 Danh sách Sổ văn bản**

Cho phép quản trị hệ thống xem danh sách sổ văn bản

- Bước 1: Tại màn hình trang chủ vào menu Quản trị
- Bước 2: Tại menu Quản lý danh mục, click vào Sổ văn bản, màn hình Danh sách Sổ văn bản hiển thị như sau:

![](_page_57_Picture_89.jpeg)

#### **2.1.5.6.2 Thêm mới Sổ văn bản**

Cho phép quản trị hệ thống thêm mới sổ văn bản

- Bước 1: Tại màn hình Danh sách sổ văn bản, click nút **O Thêm sổ văn bản**
- Bước 2: Trên màn hình danh sách sổ văn bản hiển thị thêm một dòng cho phép người dùng thêm mới sổ văn bản
- Bước 3: Nhập thông tin hợp lệ, click  $\Box$  nếu muốn lưu sổ văn bản vừa nhập, click Û để hủy bỏ thao tác thêm mới

![](_page_57_Picture_90.jpeg)

- **Lưu ý**: *Không cho phép thêm mới tên sổ văn bản trùng với sổ văn bản đã tồn tại*

#### **2.1.5.6.3 Sửa sổ văn bản**

Cho phép Quản trị hệ thống sửa sổ văn bản

- Bước 1: Tại màn hình Danh sách sổ văn bản, click nút
- Bước 2: Nhập thông tin sổ văn bản cần sửa

![](_page_58_Picture_102.jpeg)

- Bước 1: Tại màn hình Danh sách sổ văn bản, click nút
- Bước 2: Hiển thị màn hình xác nhận xóa sổ văn bản
- Bước 3: Click  $\frac{K}{\sqrt{K}}$  nếu đồng ý xóa, click  $\frac{C \text{ancell}}{\sqrt{K}}$  để hủy bỏ thao tác xóa

![](_page_58_Picture_103.jpeg)

- **Lưu ý:** *Không cho phép xóa sổ văn bản đã có văn bản*

#### <span id="page-58-0"></span>**2.1.5.7 Danh bạ cán bộ**

Chức năng này cho phép quản trị hệ thống có thể thêm, sửa , xóa, tra cứu, import danh sách cán bộ của doanh nghiệp

#### **2.1.5.7.1 Danh sách danh bạ cán bộ**

Chức năng này dùng để xem danh sách danh bạ cán bộ

Đăng nhập vào hệ thống với tài khoản admin. Vào menu Quản trị/ Danh bạ cán bộ, danh sách nhân viên hiển thị như sau:

![](_page_58_Picture_104.jpeg)

#### **2.1.5.7.2 Thêm mới danh bạ cán bộ**

Chức năng này dùng để Thêm mới cán bộ

![](_page_59_Picture_106.jpeg)

- Bước 1: Đăng nhập vào hệ thống. Vào menu Quản trị/ Danh bạ cán bộ.
- Bước 2: Click vào nút Thêm mới Thêm mới
- Bước 3: Nhập thông tin cần thiết

*\*Lưu ý: Mã cán bộ: Không quá 10 ký tự,chỉ chấp nhận các ký tự chữ, số và ký tự '-'*

- Bước 4: Nhấn nút Ghi lại . Hệ thống hiển thị thông báo

![](_page_59_Picture_9.jpeg)

- Bước 5: Nhấn Ok để lưu. Cancel để hủy
- Bước 6. Hệ thống hiển thị thống báo thêm mới thành công

#### **2.1.5.7.3 Sửa thông tin danh bạ cán bộ**

Chức năng này dùng để Sửa thông tin cán bộ

![](_page_59_Picture_107.jpeg)

Bước 1: Đăng nhập vào hệ thống. Vào menu Quản trị/ Danh bạ cán bộ.

Bước 2: Click vào nút Sửa

*\*Lưu ý:Mã cán bộ: Không quá 10 ký tự,chỉ chấp nhận các ký tự chữ, số và ký tự '-'*

- Bước 3: Sửa thông tin cần thiết
- Bước 4: Nhấn nút Ghi lại . Hệ thống hiển thị thông báo

![](_page_60_Picture_5.jpeg)

- Bước 5: Nhấn Ok để lưu. Cancel để hủy
- Bước 6. Hệ thống hiển thị thống báo Sửa thành công

#### **2.1.5.7.4 Xóa thông tin danh bạ cán bộ**

Chức năng này dùng để Xóa cán bộ

- Bước 1: Đăng nhập vào hệ thống. Vào menu Quản trị/ Danh bạ cán bộ.
- Bước 2: Click vào nút Xóa
- Bước 3: Nhấn nút Lưu . Hệ thống hiển thị thông báo

![](_page_60_Picture_13.jpeg)

- Bước 5: Nhấn Ok để lưu. Cancel để hủy
- Bước 6. Hệ thống hiển thị thống báo Xóa thành công

#### **2.1.5.7.5 Xem chi tiết danh bạ cán bộ**

Chức năng này dùng để Xem thông tin chi tiết của một cán bộ

![](_page_61_Picture_83.jpeg)

- Bước 1: Đăng nhập vào hệ thống. Vào menu Quản trị/ Danh bạ cán bộ.
- Bước 2: Click vào link Họ và tên cán bộ để xem chi tiết thông tin cán bộ

#### **2.1.5.7.6 Tìm kiếm danh bạ cán bộ**

Chức năng này dùng để tìm kiếm thông tin cán bộ

![](_page_61_Picture_84.jpeg)

- Bước 1: Đăng nhập vào hệ thống. Vào menu Quản trị/ Danh bạ cán bộ.
- Bước 2: Nhập thông tin tìm kiếm

\**Lưu ý: Click vào link để thực hiện tìm kiếm nâng cao*

Bước 3: Nhấn enter hoặc nút Tìm kiếm để thực hiện tìm kiếm kết quả

#### **2.1.5.7.7 Import danh bạ cán bộ**

Chức năng này dùng để Thêm cán bộ vào hệ thống bằng file excel

![](_page_61_Picture_85.jpeg)

- Bước 1: Đăng nhập vào hệ thống. Vào menu Quản trị/ Danh bạ cán bộ.
- Bước 2: Nhấn nút Download file mẫu  $\omega$  Download file mẫu để thực hiện lưu file về hệ thống
- Bước 3: Mở file mẫu điền thông tin đầy đủ. Chú ý giữ format file.
- Bước 4: Click nút Import danh sách  $\frac{1}{\sqrt{2}}$  Import danh sách sau đó chọn file mẫu đã điền thông tin để thực hiện import file.

**Lưu ý**: *Khi file import bị lỗi hệ thống sẽ hiển thị popup thông báo lỗi. Thực hiện sửa theo hướng dẫn. Sau đó thực hiện import lại*

#### **2.1.5.8 Quản lý cấu hình**

<span id="page-62-0"></span>Đối tượng sử dụng: Quản trị hệ thống

Chức năng này cho phép Quản trị hệ thống thực hiện cấu hình ngôn ngữ sử dụng để thực hiện gửi SMS và Email tới người dùng, có 2 loại ngôn ngữ là Tiếng Việt và Tiếng Anh.

#### <span id="page-62-1"></span>**2.1.6 Bản tin nội bộ**

Đối tượng sử dụng: Quản trị hệ thống

#### <span id="page-62-2"></span>**2.1.6.1 Tìm kiếm**

Cho phép quản trị hệ thống tìm kiếm bản tin

- Bước 1: Tại màn hình trang chủ chọn menu Quản trị
- Bước 2: Chọn Bản tin nội bộ trong menu Quản lý bản tin nội bộ
- Bước 3: Hệ thống hiển thị màn hình Quản lý bản tin như sau:

![](_page_62_Picture_140.jpeg)

Tìm kiếm Bước 4: Nhập tiêu đề bản tin cần tìm kiếm sau đó click hoặc nhấn enter để thực hiện tìm kiếm

#### <span id="page-63-0"></span>**2.1.6.2 Thêm mới bản tin**

Cho phép Quản trị hệ thống tạo mới bản tin

- Bước 1: Tại màn hình trang chủ vào menu Quản trị
- Bước 2: Vào chức năng Bản tin nội bộ
- Bước 3: Click **them mới** để vào màn hình thêm mới
- Bước 4: Nhập thông tin hợp lệ

![](_page_63_Picture_108.jpeg)

- *Trường hợp click bản tin sẽ được lưu, khi chọn Lưu thì bản tin sẽ không được đăng lên, cho phép quản trị hệ thống có thể sửa nội dung và ngày đăng*
- *Trường hợp click bản tin sẽ được được đăng:*

Trường hợp chọn ngày đăng = ngày hiện tại, bản tin sẽ được đăng ngay và ở trên đầu danh sách bản tin

Trường hợp chọn ngày đăng < ngày hiện tại, bản tin sẽ được đăng ngay và đăng tương ứng với ngày đã chọn

Trường hợp ngày đăng > ngày hiện tại, bản tin sẽ được lưu trên màn hình danh sách quản trị hệ thống và chỉ đăng đúng ngày quản trị nhập vào

#### <span id="page-63-1"></span>**2.1.6.3 Sửa bản tin**

Cho phép Quản trị hệ thống sửa bản tin đã lưu

- Bước 1: Tại màn hình trang chủ vào menu Quản trị
- Bước 2: Vào chức năng Bản tin nội bộ

Bước 3: Click để vào màn hình sửa

![](_page_64_Picture_2.jpeg)

- **Lưu ý**: *Với những bản tin đã được đăng tải thì không cho sửa ngày đăng, với những bản tin chưa xuất bản hoặc ngày đăng > ngày hiện tại thì được phép sửa tất cả các thông tin*

#### <span id="page-64-0"></span>**2.1.6.4 Xóa bản tin**

Cho phép Quản trị hệ thống xóa bản tin đã tạo

- Bước 1: Tại màn hình trang chủ vào menu Quản trị
- Bước 2: Vào chức năng Bản tin nội bộ
- Bước 3: Click  $\overline{\mathbf{u}}$  để xóa bản tin

![](_page_64_Picture_97.jpeg)

OK Cancel

chết không?